# **GIGABYTE**<sup>™</sup> H261-NO0 H261-PC0

HCI Server - Intel DP 2U 4 Nodes Server

**User Manual** 

Rev. 1.0

## Copyright

© 2019 GIGA-BYTE TECHNOLOGY CO., LTD. All rights reserved.

The trademarks mentioned in this manual are legally registered to their respective owners.

## Disclaimer

Information in this manual is protected by copyright laws and is the property of GIGABYTE.

Changes to the specifications and features in this manual may be made by GIGABYTE without prior notice. No part of this manual may be reproduced, copied, translated, transmitted, or published in any form or by any means without GIGABYTE's prior written permission.

## **Documentation Classifications**

In order to assist in the use of this product, GIGABYTE provides the following types of documentation:

- User Manual: detailed information & steps about the installation, configuration and use this
  product (motherboard), covering hardware & BIOS
- Service Guide: detailed information & steps about the installation, configuration and use of this product (server barebones), covering hardware & BIOS
- User Guide: information about a particular firmware or software package that can be used with this product (such as BMC firmware)
- Quick Installation Guide: a short guide with visual diagrams that you can reference easily for installation purposes

Please see the support section of the online product page to check the current availability of these documents

## For More Information

For related product specifications, the latest firmware and software, and related information, please visit our website at:

http://www.gigabyte.com

For GIGABYTE distributors and resellers, additional sales & marketing materials are available from our reseller portal:

http://reseller.b2b.gigabyte.com

# Conventions

The following conventions are used in this user's guide:

|   | NOTE!                                            |
|---|--------------------------------------------------|
|   | Pieces of additional                             |
|   | information related to the current topic.        |
| _ | CAUTION!                                         |
|   | Precautionary measures to                        |
|   | avoid possible hardware or software problems.    |
| A | WARNING!                                         |
|   | Alerts to any damage that might                  |
|   | result from doing or not doing specific actions. |

## **Server Warnings and Cautions**

Before installing a server, be sure that you understand the following warnings and cautions.

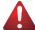

## WARNING!

To reduce the risk of electric shock or damage to the equipment:

- Do not disable the power cord grounding plug. The grounding plug is an important safety feature.
- Plug the power cord into a grounded (earthed) electrical outlet that is easily accessible at all times.
- Unplug the power cord from the power supply to disconnect power to the equipment.
- Do not route the power cord where it can be walked on or pinched by items placed against it.
   Pay particular attention to the plug, electrical outlet, and the point where the cord extends from the server.

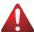

## WARNING!

To reduce the risk of personal injury from hot surfaces, allow the drives and the internal system components to cool before touching them.

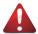

## WARNING!

This server is equipped with high speed fans. Keep away from hazardous moving fan blades during servicing.

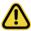

## **CAUTION!**

- Do not operate the server for long periods with the access panel open or removed. Operating the server in this manner results in improper airflow and improper cooling that can lead to thermal damage.
- · Danger of explosion if battery is incorrectly replaced.
- Replace battery with the same or equivalent type recommended by the manufacturer.
- Dispose of used batteries according to the manufacturer's instructions.

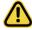

## **CAUTION!**

Risk of explosion if battery is replaced incorrectly or with an incorrect type. Replace the battery only with the same or equivalent type recommended by the manufacturer. Dispose of used batteries according to the manufacturer's instructions.

## Electrostatic Discharge (ESD)

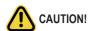

ESD CAN DAMAGE DRIVES, BOARDS, AND OTHER PARTS. WE RECOMMEND THAT YOU PERFORM ALL PROCEDURES AT AN ESD WORKSTATION. IF ONE IS NOT AVAILABLE, PROVIDE SOME ESD PROTECTION BY WEARING AN ANTI-STATIC WRIST STRAP ATTACHED TO CHASSIS GROUND -- ANY UNPAINTED METAL SURFACE -- ON YOUR SERVER WHEN HANDLING PARTS.

Always handle boards carefully, they can be extremely sensitive to ESD. Hold boards only by their edges without touching any components or connectors. After removing a board from its protective ESD bag or from the system, place the board component side up on a grounded, static free surface. Use a conductive foam pad if available but not the ESD bag. Do not slide the board over any surface.

**System power on/off:** To service components within the server, please ensure the power has been disconnected.

e.g. Remove the node from the server chassis (to disconnect power) or disconnect the power from the server chassis.

Make sure the system is removed from the rack before opening the chassis, adding, or removing any non hot-plug components.

**Hazardous conditions, devices and cables:** Hazardous electrical conditions may be present on power, telephone, and communication cables. Turn off the system chassis and disconnect the cables attached to the system before servicing the chassis. Otherwise, personal injury or equipment damage can result.

**Electrostatic discharge (ESD) and ESD protection:** ESD can damage drives, boards, and other parts. We recommend that you perform all procedures in this chapter only at an ESD workstation. If one is not available, provide some ESD protection by wearing an antistatic wrist strap attached to chassis ground (any unpainted metal surface on the server) when handling parts.

**ESD** and handling boards: Always handle boards carefully. They can be extremely sensi-tive to electrostatic discharge (ESD). Hold boards only by their edges. After removing a board from its protective wrapper or from the system, place the board component side up on a grounded, static free surface. Use a conductive foam pad if available but not the board wrapper. Do not slide board over any surface.

Installing or removing jumpers: A jumper is a small plastic encased conductor that slips over two jumper pins. Some jumpers have a small tab on top that can be gripped with fin-gertips or with a pair of fine needle nosed pliers. If the jumpers do not have such a tab, take care when using needle nosed pliers to remove or install a jumper; grip the narrow sides of the jumper with the pliers, never the wide sides. Gripping the wide sides can dam-age the contacts inside the jumper, causing intermittent problems with the function con-trolled by that jumper. Take care to grip with, but not squeeze, the pliers or other tool used to remove a jumper, or the pins on the board may bend or break.

# **Table of Contents**

| Chapter 1 | e Installation | 11   |                                       |    |
|-----------|----------------|------|---------------------------------------|----|
|           | 1-1            | Inst | allation Precautions                  | 11 |
|           | 1-2            | Pro  | duct Specifications                   | 12 |
|           | 1-3            | Sys  | stem Block Diagram                    | 18 |
| Chapter 2 | Syste          | m A  | ppearance                             | 19 |
|           | 2-1            | Fro  | nt View                               | 19 |
|           | 2-2            | Rea  | ar View                               | 20 |
|           | 2-3            | Fro  | nt Panel LED and Buttons              | 21 |
|           | 2-4            | Rea  | ar System LAN LEDs                    | 22 |
|           | 2-5            | Har  | rd Disk Drive LEDs                    | 23 |
|           | 2-6            | Pov  | ver Supply LED Behavior               | 24 |
| Chapter 3 | Syste          | em F | lardware Installation                 | 25 |
|           | 3-1            | Inst | talling the Hard Disk Drive           | 26 |
|           | 3-2            | Rei  | moving the Node                       | 27 |
|           | 3-3            | Rei  | moving Chassis Cover                  | 28 |
|           | 3-4            | Rei  | moving and Installing the Fan Duct    | 29 |
|           | 3-5            | Rei  | moving and Installing the Heatsink    | 30 |
|           | 3-6            | Inst | alling the CPU                        | 32 |
|           | 3-7            | Inst | alling Memory                         | 34 |
|           | 3-7            | 7-1  | Six Channel Memory Configuration      | 34 |
|           | 3-7            | 7-2  | Installing the Memory                 | 35 |
|           | 3-7            | 7-3  | DIMM Population Table                 | 35 |
|           | 3-8            | Inst | talling the PCI Expansion Card        | 36 |
|           | 3-9            | Inst | talling the OCP Card                  | 38 |
|           | 3-10           | Rep  | placing the Fan Assembly              | 39 |
|           | 3-11           | Rep  | placing the Power Supply              | 40 |
|           | 3-1            | 11-1 | Power Supply LED Behavior             | 41 |
|           | 3-12           | Rep  | placing Power Distribution Board Cage | 42 |
|           | 3-13           | Cal  | ole Routing                           | 43 |
|           | 3-1            | 13-1 | H261-NO0                              | 43 |
|           | 3-1            | 13-2 | H261-PC0                              | 48 |
| Chapter 4 | Moth           | erbo | ard Components                        | 51 |
|           | 4-1            | Mo   | therboard Components                  | 51 |
|           | 4-2            | Jun  | nper Setting                          | 52 |

| Chapter 5 | BIOS S | Setup                                     | 53  |
|-----------|--------|-------------------------------------------|-----|
|           | 5-1    | 55                                        |     |
|           | 5-2    | Advanced Menu                             | 58  |
|           | 5-2-   | 1 Trusted Computing                       | 59  |
|           | 5-2-   | 2 Serial Port Console Redirection         | 60  |
|           | 5-2-   | 3 SIO Configuration                       | 64  |
|           | 5-2-   | 4 PCI Subsystem Settings                  | 65  |
|           | 5-2-   | 5 USB Configuration                       | 66  |
|           | 5-2-   | 6 Post Report Configuration               | 67  |
|           | 5-2-   | 7 NVMe Configuration                      | 68  |
|           | 5-2-   | 8 Chipset Configuration                   | 69  |
|           | 5-2-   | 9 Network Stack Configuration             | 70  |
|           | 5-2-   | 10 iSCSI Configuration                    | 71  |
|           | 5-2-   | 11 Driver Health                          | 72  |
|           | 5-3    | Chipset Setup Menu                        | 73  |
|           | 5-3-   | 1 Processor Configuration                 | 74  |
|           | 5-3-   | 2 Common RefCode Configuration            | 76  |
|           | 5-3-   | 3 UPI Configuration                       | 77  |
|           | 5-3-   | 4 Memory Configuration                    | 79  |
|           | 5-3-   | 5 IIO Configuration                       | 81  |
|           | 5-3-   | 6 Advanced Power Management Configuration | 83  |
|           | 5-3-   | 7 PCH Configuration                       | 85  |
|           | 5-3-   | 8 Miscellaneous Configuration             | 87  |
|           | 5-3-   | 9 Server ME Configuration                 | 88  |
|           | 5-3-   | 10 Runtime Error Logging Settings         | 89  |
|           | 5-3-   | 11 Power Policy                           | 91  |
|           | 5-4    | Server Management Menu                    | 93  |
|           | 5-4-   | 1 System Event Log                        | 95  |
|           | 5-4-2  | 2 View FRU Information                    | 96  |
|           | 5-4-   | 3 BMC VLAN Configuration                  | 97  |
|           | 5-4-   | 4 BMC Network Configuration               | 98  |
|           | 5-4-   | 5 IPv6 BMC Network Configuration          | 99  |
|           | 5-5    | Security Menu                             | 100 |
|           | 5-5-   | 1 Secure Boot                             | 101 |
|           | 5-6 I  | Boot Menu                                 | 103 |
|           | 5-7    | Save & Exit Menu                          | 105 |
|           | 5-8    | BIOS POST Codes                           | 107 |
|           | 5-8-   |                                           |     |
|           | 5-8-   |                                           |     |
|           | 5-8-   |                                           |     |
|           | 5-8-   | 4 Intel UPI POST Codes                    | 110 |

|     | 5-8-5 | Intel UPI Error Codes           | 110 |
|-----|-------|---------------------------------|-----|
|     | 5-8-6 | Intel MRC POST Codes            | 111 |
|     | 5-8-7 | Intel MRC Error Codes           | 111 |
|     | 5-8-8 | Intel PM POST Codes             | 112 |
|     | 5-8-9 | Intel PM POST Codes             | 112 |
| 5-9 | 9 BIO | S POST Beep code (AMI standard) | 113 |
|     |       | PEI Beep Codes                  |     |
|     |       | DXF Been Codes                  |     |

This page intentionally left blank

# **Chapter 1** Hardware Installation

## 1-1 Installation Precautions

The motherboard/system contain numerous delicate electronic circuits and components which can become damaged as a result of electrostatic discharge (ESD). Prior to installation, carefully read the service guide and follow these procedures:

- Prior to installation, do not remove or break motherboard S/N (Serial Number) sticker or warranty sticker provided by your dealer. These stickers are required for warranty validation.
- Always remove the AC power by unplugging the power cord from the power outlet before installing or removing the motherboard or other hardware components.
- When connecting hardware components to the internal connectors on the motherboard, make sure they are connected tightly and securely.
- When handling the motherboard, avoid touching any metal leads or connectors.
- It is best to wear an electrostatic discharge (ESD) wrist strap when handling electronic components such as a motherboard, CPU or memory. If you do not have an ESD wrist strap, keep your hands dry and first touch a metal object to eliminate static electricity.
- Prior to installing the motherboard, please have it on top of an antistatic pad or within an
  electrostatic shielding container.
- Before unplugging the power supply cable from the motherboard, make sure the power supply has been turned off.
- Before turning on the power, make sure the power supply voltage has been set according to the local voltage standard.
- Before using the product, please verify that all cables and power connectors of your hardware components are connected.
- To prevent damage to the motherboard, do not allow screws to come in contact with the motherboard circuit or its components.
- Make sure there are no leftover screws or metal components placed on the motherboard or within the computer casing.
- · Do not place the computer system on an uneven surface.
- Do not place the computer system in a high-temperature environment.
- Turning on the computer power during the installation process can lead to damage to system components as well as physical harm to the user.
- If you are uncertain about any installation steps or have a problem related to the use of the product, please consult a certified computer technician.

# 1-2 Product Specifications

|              | Opcomoditions                                                                    |
|--------------|----------------------------------------------------------------------------------|
| System       | 2U 4 Nodes - Rear access                                                         |
| Dimension    | • 440 (W) x 87 (H) x 840 (D) mm                                                  |
| <b>€</b> CPU | 2nd Generation Intel® Xeon® Scalable and Intel® Xeon® Scalable Processors        |
|              | Intel® Xeon® Platinum Processor, Intel® Xeon® Gold Processor, Intel® Xeon®       |
|              | Silver Processor and Intel® Xeon® Bronze Processor                               |
|              | CPU TDP up to 165W                                                               |
|              | NOTE:                                                                            |
|              | * If only 1 CPU is installed, some PCIe or memory functions might be unavailable |
|              | * This device does not support Intel Omni-Path function                          |
| Socket       | Per Node:                                                                        |
|              | • 2 x LGA 3647                                                                   |
|              | Total:                                                                           |
|              | • 8 x LGA 3647                                                                   |
|              | Socket P                                                                         |
| Chipset      | Intel® C621 Express Chipset                                                      |

## Memory

#### Per Node:

16 x DIMM slots

#### Total:

- 64 x DIMM slots
- DDR4 memory supported only
- 6-channel memory architecture
- RDIMM modules up to 64GB supported
- LRDIMM modules up to 128GB supported
- Supports Intel® Optane™ DC Persistent Memory (DCPMM)
- 1.2V modules: 2933( 1DPC)/2666/2400/2133 MHz
- Maximum verified DCPMM configuration:
- \* Ambient temperature 35°C
- \* 2nd Generation Intel® Xeon® Scalable processor 165W (Max.)
- \* DCPMM 256GB x2 pcs (Per Node)
- DCPMM installation locations:
- DIMM\_P1\_( G1, J1)

#### NOTF:

- 1. 2933MHz for 2nd Generation Intel® Xeon® Scalable Processors only
- Intel® Optane<sup>™</sup> DC Persistent Memory for 2nd Generation Intel® Xeon® Scalable Processors only
- The maximum number of DCPMM that can be installed is based on a maximum operating (ambient) temperature of 35°C
- To enquire about installing a greater number of DCPMM, please consult with your GIGABYTE technical or sales representative

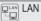

#### Per Node:

1 x Dedicated management port

#### Per Node:

- 4 x Dedicated management ports
- 1 x 10/100/1000 \*CMC global management port
- \* CMC: Chassis Management Controller, to monitor all status of computing nodes
- \* Please contact FAE if NCSI function of OCP mezzanine card is needed

| Expansion Slots | Per node:                                                                     |  |  |  |  |  |
|-----------------|-------------------------------------------------------------------------------|--|--|--|--|--|
|                 | er Card CRSH010:                                                              |  |  |  |  |  |
|                 | • 1 x Half-length low-profile slot with PCle x16 (Gen3 x16 bus)               |  |  |  |  |  |
|                 | •                                                                             |  |  |  |  |  |
|                 | Riser Card CRSH011:                                                           |  |  |  |  |  |
|                 | 1 x Half-length low-profile slots with PCle x8 (Gen3 x8 bus)                  |  |  |  |  |  |
|                 | 1 x OCP mezzanine slot with PCIe Gen3 x16 bus                                 |  |  |  |  |  |
|                 | Total:                                                                        |  |  |  |  |  |
|                 | ◆ 4 x Half-length low-profile slots with PCle x16 (Gen3 x16 bus)              |  |  |  |  |  |
|                 | ◆ 4 x Half-length low-profile slots with PCle x8 (Gen3 x8 bus)                |  |  |  |  |  |
|                 | ◆ 4 x OCP mezzanine slots with PCIe Gen3 x16 bus                              |  |  |  |  |  |
| Video           | Integrated in Aspeed® AST2500                                                 |  |  |  |  |  |
|                 | 2D Video Graphic Adapter with PCIe bus interface                              |  |  |  |  |  |
|                 | • 1920x1200@60Hz 32bpp, DDR4 SDRAM                                            |  |  |  |  |  |
|                 |                                                                               |  |  |  |  |  |
|                 | Management chip on CMC board:                                                 |  |  |  |  |  |
|                 | Integrated in Aspeed® AST2520A2-GP                                            |  |  |  |  |  |
| Storage         | Per node:                                                                     |  |  |  |  |  |
| (H261-NO0)      | ◆ 6 x U.2 hot-swappable bays                                                  |  |  |  |  |  |
|                 | <ul> <li>Onboard SATA DOM support (PIN_7, PIN_8 or external cable)</li> </ul> |  |  |  |  |  |
|                 |                                                                               |  |  |  |  |  |
| Total:          |                                                                               |  |  |  |  |  |
|                 | 24 x U.2 hot-swappable bays                                                   |  |  |  |  |  |
| (H261-PC0)      | Per node:                                                                     |  |  |  |  |  |
|                 | 6 x 2.5" SAS/SATA hot-swappable HDD/SSD bays                                  |  |  |  |  |  |
|                 | <ul> <li>Onboard SATA DOM support (PIN_7, PIN_8 or external cable)</li> </ul> |  |  |  |  |  |
|                 | Total:                                                                        |  |  |  |  |  |
|                 | • 24 x 2.5" SAS/SATA hot-swappable HDD/SSD bays                               |  |  |  |  |  |
|                 | 24 x 2.3 Onoron in increwappable induitod bays                                |  |  |  |  |  |
|                 | SAS card is required for SAS devices support                                  |  |  |  |  |  |
| RAID            | For SATA drives:                                                              |  |  |  |  |  |
| (H261-NO0)      | ◆ Intel® SATA RAID 0/1/5/10                                                   |  |  |  |  |  |
|                 | • For U.2 drives:                                                             |  |  |  |  |  |
|                 | • Intel® Virtual RAID On CPU (VROC) RAID 0, 1, 10, 5                          |  |  |  |  |  |
|                 | Note:                                                                         |  |  |  |  |  |
|                 | VROC module is compatible for Intel®SSD only                                  |  |  |  |  |  |
|                 | Default 1 PCS VROC module for one 2U 4 Nodes server system                    |  |  |  |  |  |
| (H261-PC0)      | Intel® SATA RAID 0/1/5/10                                                     |  |  |  |  |  |
| (               |                                                                               |  |  |  |  |  |

| Internal I/O | Per Node:                                  |
|--------------|--------------------------------------------|
|              | ◆ 1 x COM header                           |
|              | 2 x SATA 7-pin connectors                  |
|              | 1 x TPM header                             |
|              | 1 x BMC SGPIO header                       |
|              | 1 x JTAG BMC header                        |
|              | 1 x PLD header                             |
|              | 1 x Clear CMOS jumper                      |
|              | 1 x IPMB connector                         |
|              | ◆ 1 x Buzzer                               |
| Front I/O    | Per node:                                  |
|              | 1 x Power button with LED                  |
|              | <ul> <li>1 x ID button with LED</li> </ul> |
|              | <ul> <li>1 x Status LED</li> </ul>         |
|              | <ul> <li>1 x Reset button</li> </ul>       |
|              |                                            |
|              | Total:                                     |

- button with LED
- on with LED
- LED
- outton
- ◆ 4 x Power button with LED
- ◆ 4 x ID button with LED
- 4 x Status LED
- 4 x Reset button
- \*1 x CMC Status LED
- \*1 x CMC Reset button

## \*Only one CMC Status LED and Reset button per system

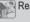

# Rear Panel I/O

## Per node:

- 2 x USB 3.0
- 1 x VGA
- 1 x RJ45 MLAN
- 1 x ID LED

## Total:

- 8 x USB 3.0
- ◆ 4 x VGA
- ◆ 4 x RJ45 MLAN
- ◆ 4 x ID LEDs
- \*1 x CMC global management port
- \*Only one CMC global management port per system

| Backplane I/O | 24 x ports                                                         |
|---------------|--------------------------------------------------------------------|
| (H261-NO0)    | 12Gb/s & 6Gb/s compatible                                          |
| (H261-PC0)    | 24 x ports                                                         |
|               | PCle Gen3 x4 U.2 port                                              |
| TPM           | 1 x TPM header with LPC interface                                  |
|               | Optional TPM2.0 kit: CTM000                                        |
| System        | Aspeed® AST2500 management controller                              |
| Management    | <ul> <li>Avocent® MergePoint IPMI 2.0 web interface:</li> </ul>    |
|               | <ul> <li>Network settings</li> </ul>                               |
|               | <ul> <li>Network security settings</li> </ul>                      |
|               | Hardware information                                               |
|               | Users control                                                      |
|               | Services settings                                                  |
|               | IPMI settings                                                      |
|               | Sessions control                                                   |
|               | LDAP settings                                                      |
|               | Power control                                                      |
|               | Fan profiles                                                       |
|               | <ul> <li>Voltages, fans and temperatures monitoring</li> </ul>     |
|               | System event log                                                   |
|               | Events management (platform events, trap settings, email settings) |
|               | Serial Over LAN                                                    |
|               | vKVM & vMedia (HTML5)                                              |
| Power Supply  | 2 x 2200W redundant PSUs                                           |
|               | 80 PLUS Platinum                                                   |
|               |                                                                    |
|               | AC Input:                                                          |
|               | 100-127V~/ 14A, 47-63Hz                                            |
|               | 200-240V~/ 12.6A, 47-63Hz                                          |
|               | DC Output:                                                         |
|               | Max 1200W/ 100-127V~                                               |
|               |                                                                    |
|               | +12.12V/ 95.6A                                                     |
|               | +12Vsb/ 3.5A                                                       |
|               | - Max 2200W/ 200-240V                                              |
|               | +12.12V/ 178.1A                                                    |
|               | +12Vsb/ 3.5A                                                       |

| Ambient<br>Temperature                                                                                                  | *      | Operating temperature: 10°C to 35°C Operating humidity: 8-80% (non-condensing)               |  |
|----------------------------------------------------------------------------------------------------|--------|----------------------------------------------------------------------------------------------|--|
| Relative<br>Humidity                                                                                                    | *<br>* | Non-operating temperature: -40°C to 60°C<br>Non-operating humidity: 20%-95% (non-condensing) |  |
| * We reserves the right to make any changes to the product specifications and product-related information without prior |        |                                                                                              |  |

<sup>\*</sup> We reserves the right to make any changes to the product specifications and product-related information without prior notice.

# 1-3 System Block Diagram

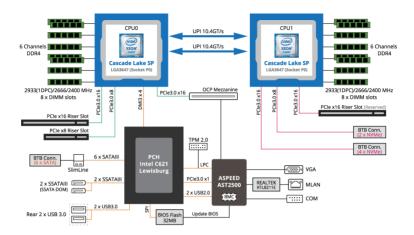

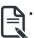

Please Go to Chapter 4 Motherboard Components for Riser Slot information.

# Chapter 2 System Appearance

# 2-1 Front View

H261-NO0

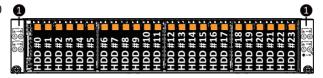

H261-PC0

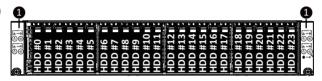

| No. | Decription                      |
|-----|---------------------------------|
| 1.  | Front Panel LEDs and buttons    |
|     | Orange HDD Latches Support NVMe |

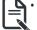

Please Go to Chapter 2-3 Front Panel LED and Buttons for detail description of function LEDs.

# 2-2 Rear View

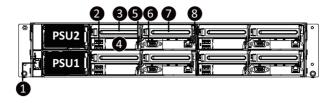

| No. | Decription                             |  |
|-----|----------------------------------------|--|
| 1.  | CMC LAN Port                           |  |
| 2.  | USB 3.0 Port x 2                       |  |
| 3.  | PCIe Card Slot #1                      |  |
| 4.  | Mezzanine Card Slot                    |  |
|     | (Optional/Supports OCP V2.0 Card)      |  |
| 5.  | ID LED                                 |  |
| 6.  | VGA Port                               |  |
| 7.  | PCIe Card Slot #2                      |  |
| 8.  | 10/100/1000 Server management LAN port |  |

# 2-3 Front Panel LED and Buttons

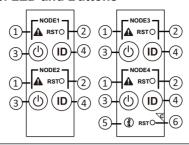

| No. | Name                  | Color   | Status | Description                                         |
|-----|-----------------------|---------|--------|-----------------------------------------------------|
|     |                       | Green   | On     | System is operating normally.                       |
|     |                       |         |        | Critical condition, may indicates:                  |
|     |                       |         | On     | System fan failure                                  |
|     |                       | Amber   |        | System temperature                                  |
| 1.  | System                | Allibei |        | Non-critical condition, may indicates:              |
|     | Status LED            |         | Blink  | Redundant power module failure                      |
|     |                       |         |        | Temperature and voltage issue                       |
|     |                       |         |        | Non-critical condition, may indicates:              |
|     |                       | N/A     | Off    | Redundant power module failure                      |
|     |                       |         |        | Temperature and voltage issue                       |
| 2.  | Reset Button          |         |        | Press this button to reset the system.              |
|     |                       | Green   | On     | System is powered on                                |
|     | Power button          | Green   | Blink  | System is in ACPI S1 state (sleep mode)             |
| 3.  | with LED              | N/A     | Off    | System is not powered on or in ACPI S5 state (power |
|     |                       |         |        | off)                                                |
|     |                       |         |        | System is in ACPI S4 state (hibernate mode)         |
| 4.  | ID Button<br>with LED | Blue    | On     | System identification is active.                    |
| ٦.  |                       | N/A     | Off    | System identification is disabled.                  |
|     |                       | Green   | On     | System is operating normally.                       |
|     |                       |         | On     | Critical condition, may indicates:                  |
|     |                       |         |        | Power module failure                                |
|     |                       |         |        | System fan failure                                  |
| 5.  | Enclosure             | Amber   |        | Power supply voltage issue                          |
|     |                       | Allibei |        | System temperature                                  |
|     |                       |         |        | Non-critical condition, may indicates:              |
|     |                       |         | Blink  | Redundant power module failure                      |
|     |                       |         |        | Temperature and voltage issue                       |
| 6.  | CMC<br>Reset Button   | -       |        | Press this button to reset the CMC.                 |

# 2-4 Rear System LAN LEDs

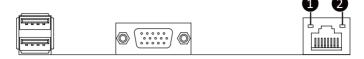

| No. | Name                          | Color  | Status | Description                                    |  |  |
|-----|-------------------------------|--------|--------|------------------------------------------------|--|--|
|     | 1GbE<br>Speed LED             | Yellow | On     | 1Gbps data rate                                |  |  |
| 1.  |                               | Green  | On     | 100 Mbps data rate                             |  |  |
|     |                               | N/A    | Off    | 10 Mbps data rate                              |  |  |
|     | 1GbE<br>Link/<br>Activity LED |        | On     | Link between system and                        |  |  |
| 2   |                               | Green  |        | network or no access                           |  |  |
| ۷.  |                               |        | Blink  | Data transmission or receiving is occurring    |  |  |
|     |                               | N/A    | Off    | No data transmission or receiving is occurring |  |  |

# 2-5 Hard Disk Drive LEDs

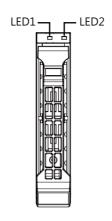

| RAID S                                | LED1                                    | Locate | HDD Fault | Rebuilding | HDD<br>Access     | HDD Present<br>(No Access) |     |
|---------------------------------------|-----------------------------------------|--------|-----------|------------|-------------------|----------------------------|-----|
|                                       | Disk LED<br>(LED on<br>Back Panel)      | Green  | ON(*1)    | OFF        |                   | BLINK (*2)                 | OFF |
| Na DAID                               |                                         | Amber  | OFF       | OFF        |                   | OFF                        | OFF |
| No RAID configuration (via HBA)       | Removed HDD Slot<br>(LED on Back Panel) | Green  | ON(*1)    | OFF        |                   |                            |     |
|                                       |                                         | Amber  | OFF       | OFF        |                   | -                          |     |
|                                       | Disk LED                                | Green  | ON        | OFF        |                   | BLINK (*2)                 | OFF |
| RAID configuration                    |                                         | Amber  | OFF       | ON         | (Low Speed: 2 Hz) | OFF                        | OFF |
| (via HW RAID Card or<br>SW RAID Card) |                                         | Green  | ON(*1)    | OFF        | (*3)              |                            |     |
|                                       | Removed HDD Slot                        | Amber  | OFF       | ON         | (*3)              |                            |     |

| LED 2 | HDD Present | No HDD |  |
|-------|-------------|--------|--|
| Green | ON          | OFF    |  |

## NOTE:

<sup>\*1:</sup> Depends on HBA/Utility Spec.

<sup>\*2:</sup> Blink cycle depends on HDD's activity signal.

<sup>\*3:</sup> If HDD is pulled out during rebuilding, the disk status of this HDD is regarded as faulty.

# 2-6 Power Supply LED Behavior

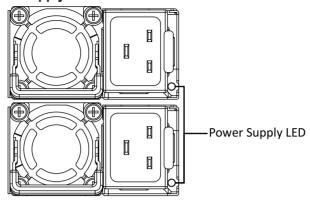

| State              | Description                                                                                                    |  |  |  |
|--------------------|----------------------------------------------------------------------------------------------------|--|--|--|
| OFF                | No AC power to all power supplies                                                                                         |  |  |  |
| 1Hz Green Blinking | AC present / only standby on / Cold redundant mode                                                                        |  |  |  |
| 2Hz Green Blinking | Power supply firmware updateing mode                                                                                      |  |  |  |
| Araban             | AC cord unplugged or AC power lost; with a second power supply in parallel still with AC input power                      |  |  |  |
| Amber              | Power supply critical event causing shut down: failure, OCP, OVP, fan failure and UVP                                     |  |  |  |
| 1Hz Amber Blinking | Power supply warning events where the power supply continues to operate: high temp, high power, high current and slow fan |  |  |  |

# **Chapter 3** System Hardware Installation

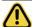

Pre-installation Instructions

Computer components and electronic circuit boards can be damaged by discharges of static electricity. Working on computers that are still connected to a power supply can be extremely dangerous. Follow the simple guidelines below to avoid damage to your computer or injury to yourself.

- Always disconnect the computer from the power outlet whenever you are working inside the computer case.
- If possible, wear a grounded wrist strap when you are working inside the computer case.
   Alternatively, discharge any static electricity by touching the bare metal system of the computer case, or the bare metal body of any other grounded appliance.
- Hold electronic circuit boards by the edges only. Do not touch the components on the board unless it is necessary to do so. Do not flex or stress the circuit board.
- Leave all components inside the static-proof packaging until you are ready to use the component for the installation.

# 3-1 Installing the Hard Disk Drive

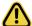

Read the following guidelines before you begin to install the Hard disk drive:

- · Take note of the drive tray orientation before sliding it out.
- · The tray will not fit back into the bay if inserted incorrectly.
- Make sure that the HDD is connected to the HDD connector on the backplane.

## Follow these instructions to install the Hard disk drive:

- 1 Press down the colored release button
- Pull out the black locking lever.
- 3. Use the black locking lever to slide out the HDD tray.
- Place one side of the HDD at a 45 degree angle into the tray, and align the guiding stand-offs in the tray with the installation holes of the HDD.
- 5. Once aligned, push down the other side of the HDD and press it until it clicks.

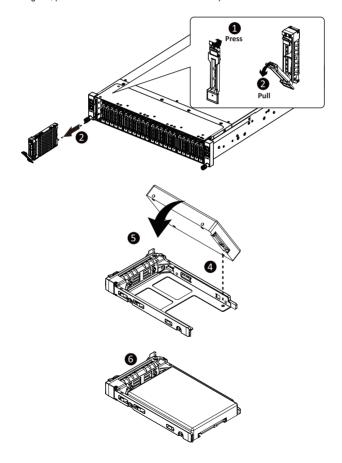

# 3-2 Removing the Node

## Follow these instructions to remove a node:

- 1. Press the release retaining clip on the right side of the node along the direction of the arrow,
- 2. Pulling out the node using its handle.

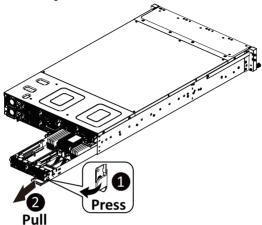

# 3-3 Removing Chassis Cover

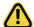

Before you remove or install the system cover

· Make sure the system is not turned on or connected to AC power.

## Follow these instructions to remove the system cover:

- 1. Loosen and remove the six screws securing the back cover.
- 2. Slide the cover to the rear of the system and remove the cover in the direction of the arrow.

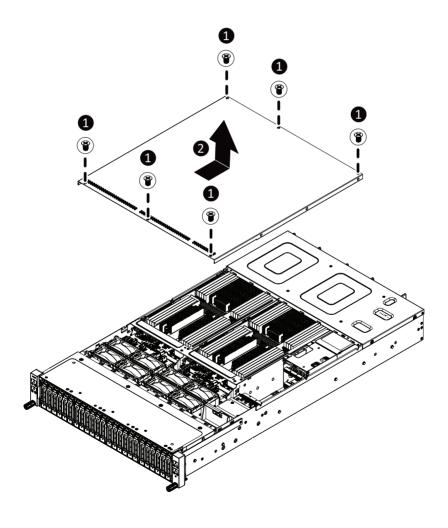

# 3-4 Removing and Installing the Fan Duct

Follow these instructions to remove/install the fan duct:

- 1. Remove the two screws securing the fan ducts.
- 2. Lift up to remove the fan ducts
- 3. To install the fan duct, align the fan duct with the guiding groove. Push down the fan duct into chassis until its firmly seats, then install the four screws to secure the fan ducts in place.

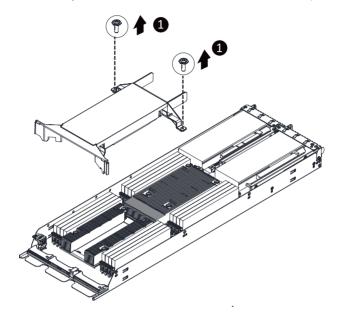

# 3-5 Removing and Installing the Heatsink

Read the following guidelines before you begin to install the heatsink:

- Always turn off the computer and unplug the power cord from the power outlet before installing the heatsink to prevent hardware damage.
- · Unplug all cables from the power outlets.
- · Disconnect all telecommunication cables from their ports.
- · Place the system unit on a flat and stable surface.
- · Open the system according to the instructions.

#### WARNING

Failure to properly turn off the server before you start installing components may cause serious damage. Do not attempt the procedures described in the following sections unless you are a qualified service technician.

## Follow these instructions to remove the heatsink:

- 1. Loosen the four captive screws securing the heatsink to the system.
- 2 Lift and remove the heatsink

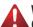

## WARNING!

CPU0 and CPU1 use different CPU heatsinks. See the following images for using the correct heatsink.

Failure to observe the warning could result in damage to the equipment.

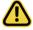

- When installing the heatsink to CPU, use PHILLIPS #2-Lobe driver to tighten 4 captive nuts in sequence as 1-4.
- The screw tightening torque: 0 ± 0.5 kgf-cm (22.0± 1.0 lbf-in).

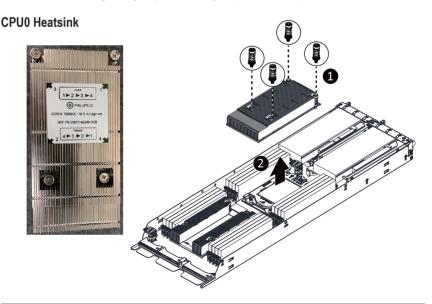

## **CPU1 Heatsink:**

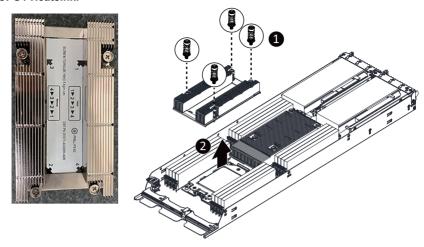

To install the heatsink, reverse the steps above while ensuring that you tighten the captive screws in sequential order  $(1\rightarrow 2\rightarrow 3\rightarrow 4)$  as seen in the image below.

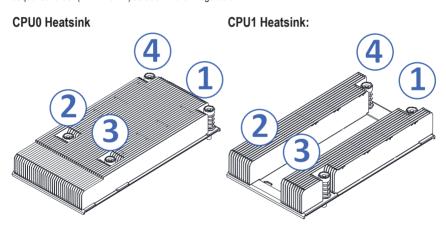

# 3-6 Installing the CPU

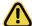

Read the following guidelines before you begin to install the CPU:

- Make sure that the motherboard supports the CPU.
- Always turn off the computer and unplug the power cord from the power outlet before installing the CPU to prevent hardware damage.
- · Unplug all cables from the power outlets.
- Disconnect all telecommunication cables from their ports.
- · Place the system unit on a flat and stable surface.
- · Open the system according to the instructions.

#### WARNING!

Failure to properly turn off the server before you start installing components may cause serious damage. Do not attempt the procedures described in the following sections unless you are a qualified service technician.

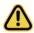

 When installing the heatsink to CPU, use PHILLIPS #2-Lobe driver to tighten 4 captive nuts in sequence as 1-4. The screw tightening torque: 14 ± 0.5 kgf-cm (30.0± 1.0 lbf-in).

## Follow these instructions to install the CPU:

- Align the processor to the carrier so that the gold triangle on the processor aligns with the triangle on the carrier, and then install the processor into the carrier.
   NOTE: Apply thermal compound evenly on the top of the CPU.
- Carefully flip the heatsink over. Align the carrier assembly so that the triangle on the carrier aligns with the triangle on the heatsink, and then install the carrier assembly onto the bottom of the heatsink.
- 3. Remove the CPU socket cover.
- **NOTE:** Save and replace the CPU socket cover if the processor is removed from its socket.
- Align the heatsink to the CPU socket using the guide pins and make sure the gold triangle is in the correct orientation. Then place the heatsink onto the top of the CPU socket.
- Secure the heatsink by tightening the screws in sequential order (1→2→3→4).
   NOTE: When removing the heatsink, loosen the screws in reverse order (4→3→2→1).

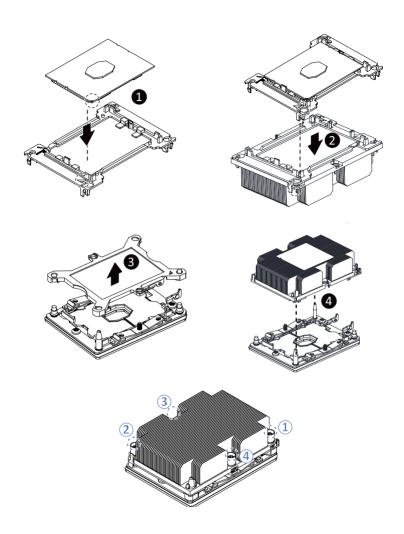

# 3-7 Installing Memory

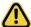

Read the following guidelines before you begin to install the memory:

- Make sure that the motherboard supports the memory. It is recommended that memory of the same capacity, brand, speed, and chips be used.
- Always turn off the computer and unplug the power cord from the power outlet before installing the memory to prevent hardware damage.
- Memory modules have a foolproof design. A memory module can be installed in only one direction. If you are unable to insert the memory, switch the direction.

## 3-7-1 Six Channel Memory Configuration

This motherboard provides 16 DDR4 memory sockets and supports Six Channel Technology. After the memory is installed, the BIOS will automatically detect the specifications and capacity of the memory. Enabling eight Channel memory mode will be eight times of the original memory bandwidth.

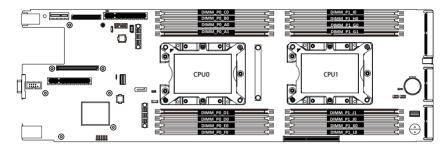

## 3-7-2 Installing the Memory

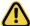

Before installing a memory module, make sure to turn off the computer and unplug the power cord from the power outlet to prevent damage to the memory module.

Be sure to install DDR4 DIMMs on this motherboard.

## Follow these instructions to install the Memory:

- 1. Insert the DIMM memory module vertically into the DIMM slot, and push it down.
- 2. Close the plastic clip at both edges of the DIMM slots to lock the DIMM module.
- 3. Reverse the installation steps when you want to remove the DIMM module.

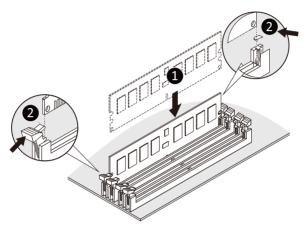

# 3-7-3 DIMM Population Table

| Туре          | Ranks Per DIMM<br>and Data Width | DIM  | IM Capacity ( | Speed (MT/s); Voltage (V);<br>Slots per Channel(SPC) and<br>DIMM per Channel (DPC)<br>1 Slot Per Channel |      |  |
|---------------|----------------------------------|------|---------------|----------------------------------------------------------------------------------------------------|------|--|
|               |                                  |      | DRAM Densit   | 1DPC                                                                                                    |      |  |
|               |                                  | 4Gb* | 8Gb           | 16Gb                                                                                                    | 1.2V |  |
| RDIMM         | SRx8                             | 4GB  | 8GB           | 16GB                                                                                                    |      |  |
| RDIMM         | SRx4                             | 8GB  | 16GB          | 32GB                                                                                                    |      |  |
| RDIMM         | DRx8                             | 8GB  | 16GB          | 32GB                                                                                                    |      |  |
| RDIMM         | DRx4                             | 16GB | 32GB          | 64GB                                                                                                    |      |  |
| RDIMM 3DS     | QRx4                             | N/A  | 2H-64GB       | 2H-128GB                                                                                                 | 2933 |  |
| KDIIVIIVI 3D3 | 8Rx4                             | N/A  | 4H-128GB      | 4H-256GB                                                                                                 |      |  |
| LRDIMM        | QRx4                             | 32GB | 64GB          | 128GB                                                                                                    |      |  |
| LRDIMM        | QRx4                             | N/A  | 2H-64GB       | 2H-128GB                                                                                                 |      |  |
| 3DS           | 8Rx4                             | N/A  | 4H-128GB      | 4H-256GB                                                                                                 |      |  |

# 3-8 Installing the PCI Expansion Card

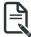

The PCI riser assembly does not include a riser card or any cabling as standard. To install
a PCI card, a riser card must be installed.

## Follow these instructions to install the left PCI Expansion card:

- Remove the three screws securing the riser bracket to the system.
- 2. Lift up the riser bracket out of system.
- Align the PCI-E card to the riser guide slot and push in the direction of the arrow until the PCI-E card sits in the PCI card connector.
- 4. Secure the PCI-E card with a screw.
- 5. Reverse steps 1 3 to install the riser bracket back into the system.

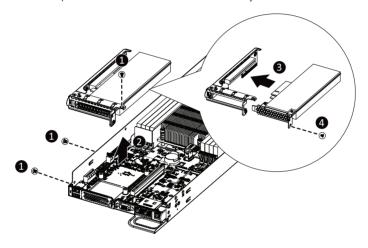

#### Follow these instructions to install the right PCI Expansion card:

- 1. Remove the two screws on the riser bracket to the system.
- 2. Lift up the riser bracket out of system.
- 3. Remove the screw securing the side bracket to the riser bracket.
- 4. Remove the side bracket
- Align the PCI-E card to the riser guide slot and push in the direction of the arrow until the PCI-E card sits in the PCI card connector.
- 6. Secure the PCI-E card with a screw.
- Install the side bracket to the riser bracket.
- Secure the side bracket to the riser bracket with a screw.
- 9. Reverse steps 1 2 to install the riser bracket back into the system.

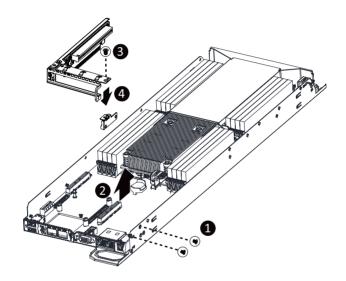

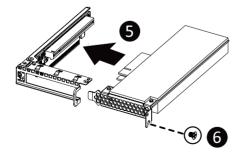

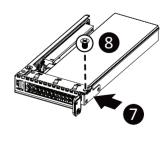

# 3-9 Installing the OCP Card

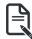

- Before installing the OCP card the left PCI-E riser assembly must be first removed, see
  the Illnstalling the PCI Expansion Card section for instructions on removing the PCI-E
  riser assembly.
- Use the following type of OCP 2.0 NIC: Type1, P1, P2, P3, P4

#### Follow these instructions to install the OCP card:

- 1. Install the OCP card bracket.
- Secure the OCP card bracket with a screw.
- Align the OCP card to the connector on the system board and push in the direction of the arrow until the OCP card sits firmly in the system.
- Secure the OCP card with three screws.

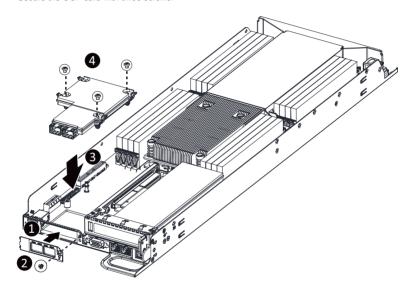

# 3-10 Replacing the Fan Assembly

Follow these instructions to replace the fan assembly:

- 1. Pull the fan ear outward.
- 2. Lift up the fan assembly from the chassis.
- 3. Reverse the previous steps to install the replacement fan assembly.

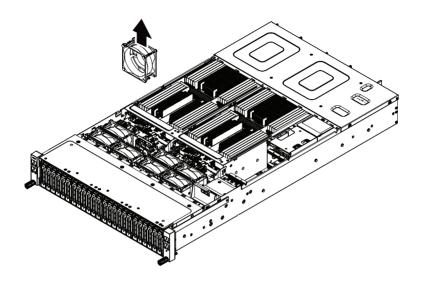

# 3-11 Replacing the Power Supply

Follow these instructions to replace the power supply:

- 1. Pull up the power supply handle and press the retaining clip on the right side of the power supply along the direction of the arrow. At the same time, pull out the power supply by using its handle.
- Insert the replacement power supply firmly into the chassis. Connect the AC power cord to the replacement power supply.

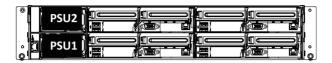

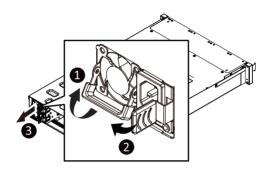

# 3-11-1 Power Supply LED Behavior

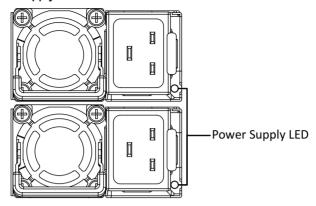

| State              | Description                                                                                                    |
|--------------------|----------------------------------------------------------------------------------------------------|
| OFF                | No AC power to all power supplies                                                                                         |
| 1Hz Green Blinking | AC present / only standby on / Cold redundant mode                                                                        |
| 2Hz Green Blinking | Power supply firmware updateing mode                                                                                      |
| Amber              | AC cord unplugged or AC power lost; with a second power supply in parallel still with AC input power                      |
|                    | Power supply critical event causing shut down: failure, OCP, OVP, fan failure and UVP                                     |
| 1Hz Amber Blinking | Power supply warning events where the power supply continues to operate: high temp, high power, high current and slow fan |

# 3-12 Replacing Power Distribution Board Cage

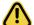

Before you remove or install the power distribution board cage:

• Make sure the system is not turned on or connected to AC power.

#### Follow these instructions to remove the power distribution board cage:

- 1. Loosen and remove the four screws securing the cage.
- 2. While holding the cage, vertically lift it from the system.

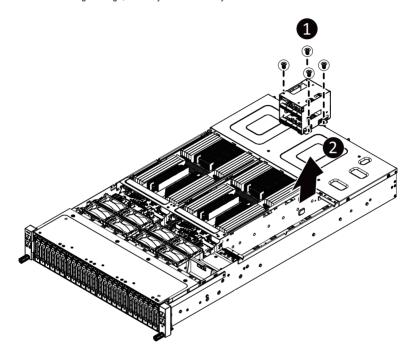

# 3-13 Cable Routing 3-13-1 H261-NO0 Front Switch Cable/Front LED Cable **PMBus Cable** Power Distribution Board to Middle Board- Power Distribution Board to Middle Board-Cable (Top) Cable (Bottom)

| Top Middle Board to HDD Back Plane Board Cable (SATA1) | Bottom Middle Board to HDD Back Plane Board Cable (SATA2) |
|--------------------------------------------------------|-----------------------------------------------------------|
| Top Middle Board to HDD Back Plane Board Cable (SATA3) | Bottom Middle Board to HDD Back Plane Board Cable (SATA4) |

| Top Middle Board to HDD Back Plane Board<br>Cable (NVMe/Node1) | Top Middle Board to HDD Back Plane Board Cable (NVMe/Node1) |
|----------------------------------------------------------------|-------------------------------------------------------------|
| Top Middle Board to HDD Back Plane Board Cable (NVMe/Node3)    | Top Middle Board to HDD Back Plane Board Cable (NVMe/Node3) |

| Bottom Middle Board to HDD Back Plane<br>Board Cable (NVMe/Node2) | Bottom Middle Board to HDD Back Plane Board Cable (NVMe/Node2) |
|-------------------------------------------------------------------|----------------------------------------------------------------|
| Bottom Middle Board to HDD Back Plane Board Cable (NVMe/Node4)    | Bottom Middle Board to HDD Back Plane Board Cable (NVMe/Node4) |

| LAN | <b>Bridge</b> | Cable |
|-----|---------------|-------|
|-----|---------------|-------|

On-Board SATA to HDD Back Plane Board Cable

# 3-13-2 H261-PC0

Front Switch Cable/Front LED Cable

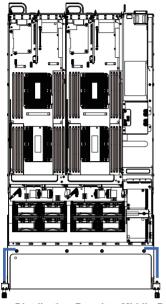

**PMBus Cable** 

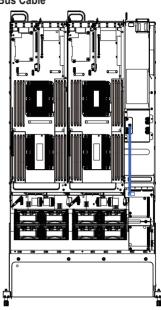

Cable (Top)

Power Distribution Board to Middle Board- Power Distribution Board to Middle Board-Cable (Bottom)

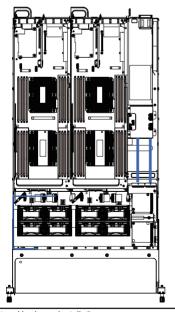

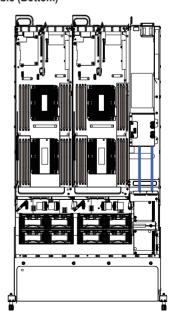

Top Middle Board to HDD Back Plane Cable Bottom Middle Board to HDD Back Plane (SATA1) Cable (SATA2)

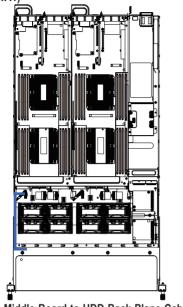

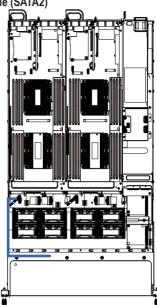

(SATA3)

Top Middle Board to HDD Back Plane Cable Bottom Middle Board to HDD Back Plane Cable (SATA4)

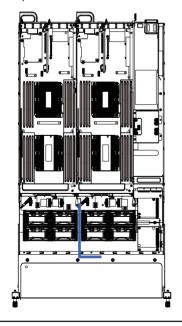

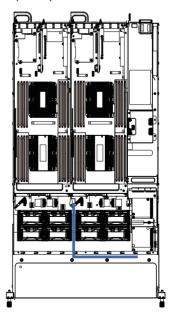

On-Board SATA to HDD Back Plane Board Cable

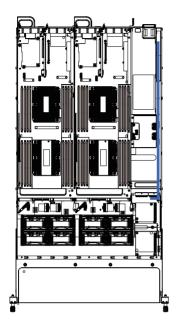

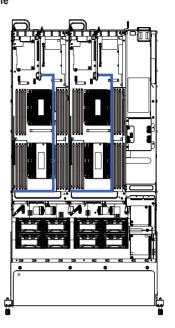

# Chapter 4 Motherboard Components

# 4-1 Motherboard Components

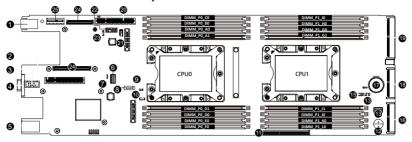

| Item | Description                                      |  |
|------|--------------------------------------------------|--|
| 1    | USB 3.0 Ports                                    |  |
| 2    | PCI Express x8 Slot                              |  |
| 3    | Serial Port Connector                            |  |
| 4    | VGA Port                                         |  |
| 5    | Server Management LAN Port                       |  |
| 6    | SlimLine SAS Connector                           |  |
| 7    | NSCI Switch                                      |  |
| 8    | SATA 6Gb/s Connector (suppport SATA DOM)         |  |
| 9    | SATA DOM Power Connector                         |  |
| 10   | Intel Software RIAD Upgrade Key Connector (VROC) |  |
| 11   | Mezzanine Slot #1 (x16 bandwidth)                |  |
| 12   | Buzzer                                           |  |
| 13   | SlimLine SAS Connector                           |  |
| 14   | SATA SGPIO Connector #1                          |  |
| 15   | SATA SGPIO Connector #2                          |  |
| 16   | NVMe SSD Connector                               |  |
| 17   | Battery Socket                                   |  |
| 18   | NVMe SSD Connector                               |  |
| 19   | NVMe SSD Connector                               |  |
| 20   | PCI Express x8 Slot #2                           |  |
| 21   | IPMB Connector                                   |  |
| 22   | TPM Connector                                    |  |
| 23   | SGPIO Connector                                  |  |
| 24   | OCP 2.0 Connector                                |  |
| 25   | PCI Express x1 Slot #1                           |  |

# 4-2 Jumper Setting

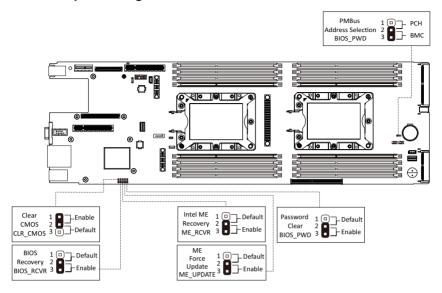

# Chapter 5 BIOS Setup

BIOS (Basic Input and Output System) records hardware parameters of the system in the EFI on the motherboard. Its major functions include conducting the Power-On Self-Test (POST) during system startup, saving system parameters, loading the operating system etc. The BIOS includes a BIOS Setup program that allows the user to modify basic system configuration settings or to activate certain system features. When the power is turned off, the battery on the motherboard supplies the necessary power to the CMOS to keep the configuration values in the CMOS.

To access the BIOS Setup program, press the <DEL> key during the POST when the power is turned on.

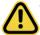

- BIOS flashing is potentially risky, if you do not encounter any problems when using the current BIOS version, it is recommended that you don't flash the BIOS. To flash the BIOS, do it with caution. Inadequate BIOS flashing may result in system malfunction.
- It is recommended that you not alter the default settings (unless you need to) to prevent system
  instability or other unexpected results. Inadequately altering the settings may result in system's
  failure to boot. If this occurs, try to clear the CMOS values and reset the board to default values.
  (Refer to the Exit section in this chapter or introductions of the battery/clearing CMOS jumper in
  Chapter 4 for how to clear the CMOS values.)

#### **BIOS Setup Program Function Keys**

| <←><→>          | Move the selection bar to select the screen                       |
|-----------------|-------------------------------------------------------------------|
| <↑><↓>          | Move the selection bar to select an item                          |
| <+>             | Increase the numeric value or make changes                        |
| <->             | Decrease the numeric value or make changes                        |
| <enter></enter> | Execute command or enter the submenu                              |
| <esc></esc>     | Main Menu: Exit the BIOS Setup program                            |
|                 | Submenus: Exit current submenu                                    |
| <f1></f1>       | Show descriptions of general help                                 |
| <f3></f3>       | Restore the previous BIOS settings for the current submenus       |
| <f9></f9>       | Load the Optimized BIOS default settings for the current submenus |
| <f10></f10>     | Save all the changes and exit the BIOS Setup program              |
|                 |                                                                   |

#### ■ Main

This setup page includes all the items of the standard compatible BIOS.

#### Advanced

This setup page includes all the items of AMI BIOS special enhanced features. (ex: Auto detect fan and temperature status, automatically configure hard disk parameters.)

#### ■ Chipset

This setup page includes all the submenu options for configuring the functions of the Platform Controller Hub.

#### ■ Server Management

Server additional features enabled/disabled setup menus.

#### ■ Security

Change, set, or disable supervisor and user password. Configuration supervisor password allows you to restrict access to the system and BIOS Setup.

A supervisor password allows you to make changes in BIOS Setup.

A user password only allows you to view the BIOS settings but not to make changes.

#### ■ Boot

This setup page provides items for configuration of the boot sequence.

#### Save & Exit

Save all the changes made in the BIOS Setup program to the CMOS and exit BIOS Setup. (Pressing <F10> can also carry out this task.)

Abandon all changes and the previous settings remain in effect. Pressing <Y> to the confirmation message will exit BIOS Setup. (Pressing <Esc> can also carry out this task.)

#### 5-1 The Main Menu

Once you enter the BIOS Setup program, the Main Menu (as shown below) appears on the screen. Use arrow keys to move among the items and press <Enter> to accept or enter other sub-menu.

#### Main Menu Help

The on-screen description of a highlighted setup option is displayed on the bottom line of the Main Menu.

#### Submenu Help

While in a submenu, press <F1> to display a help screen (General Help) of function keys available for the menu. Press <Esc> to exit the help screen. Help for each item is in the Item Help block on the right side of the submenu.

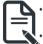

- When the system is not stable as usual, select the **Restore Defaults** item to set your system to its defaults.
- The BIOS Setup menus described in this chapter are for reference only and may differ by BIOS version.

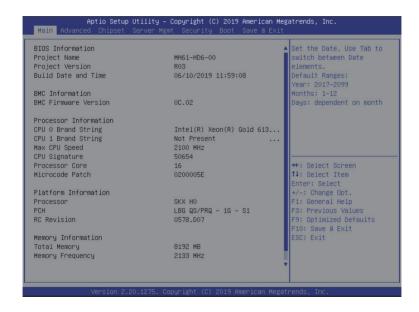

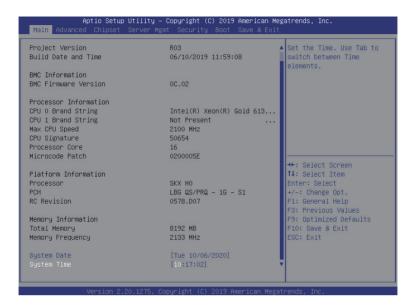

| Parameter                                                                                                    | Description                                                              |
|----------------------------------------------------------------------------------------------------|--------------------------------------------------------------------------|
| BIOS Information                                                                                                |                                                                          |
| Project Name                                                                                                    | Displays the project name information.                                   |
| Project Version                                                                                                 | Displays version number of the BIOS setup utility.                       |
| Build Date and Time                                                                                             | Displays the date and time when the BIOS setup utility was created.      |
| BMC Information <sup>(Note)</sup>                                                                               |                                                                          |
| BMC Firmware Version <sup>(Note)</sup>                                                                          | Displays BMC firmware version information.                               |
| Processor Information                                                                                           |                                                                          |
| CPU0 Brand String/ CPU1 Brand<br>String/ Max CPU Speed / CPU<br>Signature / Processor Core /<br>Microcode Patch | Displays the technical specifications for the installed processor(s).    |
| Platform Information                                                                                            |                                                                          |
| Processor/ PCH/ RC Revision                                                                                     | Displays the platform information of the installed processor(s) and PCH. |

| Parameter                          | Description                                                   |
|------------------------------------|---------------------------------------------------------------|
| Memory Information                 |                                                               |
| Total Memory <sup>(Note)</sup>     | Displays the total memory size of the installed memory.       |
| Memory Frequency <sup>(Note)</sup> | Displays the frequency information of the installed memory.   |
| System Date                        | Sets the date following the weekday-month-day-year format.    |
| System Time                        | Sets the system time following the hour-minute-second format. |

## 5-2 Advanced Menu

The Advanced Menu displays submenu options for configuring the function of various hardware components. Select a submenu item, then press <Enter> to access the related submenu screen.

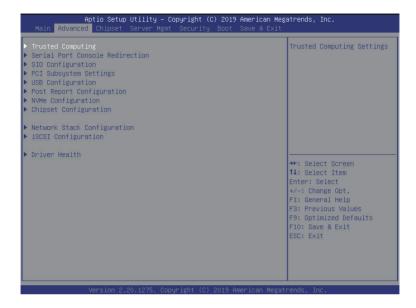

# 5-2-1 Trusted Computing

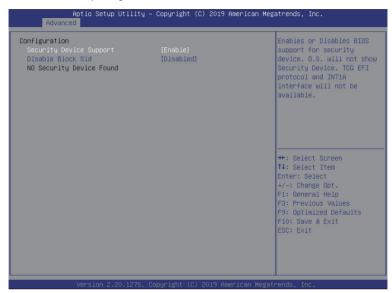

| Parameter               | Description                                                                                                    |
|-------------------------|----------------------------------------------------------------------------------------------------|
| Configuration           |                                                                                                    |
| Security Device Support | Enable/Disable the TPM support feature. Options available: Enable/Disable. Default setting is <b>Enable</b> .                        |
| Disable Block Sid       | Override to allow SID authentication in TCG storage device. Options available: Enabled/Disabled. Default setting is <b>Disable</b> . |

#### 5-2-2 Serial Port Console Redirection

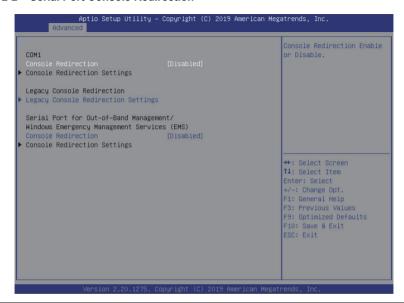

| Parameter                                      | Description                                                                                                    |
|------------------------------------------------|----------------------------------------------------------------------------------------------------|
| COM1 Console<br>Redirection <sup>(Note))</sup> | Console redirection enables the users to manage the system from a remote location.  Options available: Enabled/Disabled. Default setting is <b>Disabled</b> .                                                                                                    |
| COM1 Console Redirection<br>Settings           | Press [Enter] to configure advanced items.  Please note that this item is configurable when COM1 Console  Redirection is set to Enabled.  Terminal Type Selects a terminal type to be used for console redirection. Options available: VT100, VT100+, ANSI, VT-UTF8. Default setting is VT100+.  Bits per second Selects the transfer rate for console redirection. Options available: 9600, 19200, 38400, 57600, 115200. Default setting is 115200.  Data Bits Selects the number of data bits used for console redirection. Options available: 7/8. Default setting is 8. |

#### Parameter

#### Description

#### Parity

- A parity bit can be sent with the data bits to detect some transmission errors
- Even: parity bit is 0 if the num of 1's in the data bits is even.
- Odd: parity bit is 0 if num of 1's in the data bits is odd.
- Mark: parity bit is always 1. Space: Parity bit is always 0.
- Mark and Space Parity do not allow for error detection.
- Options available: None, Even, Odd, Mark, Space. Default setting is None

#### Stop Bits

- Stop bits indicate the end of a serial data packet. (A start bit indicates the beginning). The standard setting is 1 stop bit.
   Communication with slow devices may require more than 1 stop bit
- Options available: 1/2. Default setting is 1.

#### Flow Control

- Flow control can prevent data loss from buffer overflow. When sending data, if the receiving buffers are full, a 'stop' signal can be sent to stop the data flow. Once the buffers are empty, a 'start' signal can be sent to re-start the flow. Hardware flow control uses two wires to send start/stop signals.
- Options available: None, Hardware RTS/CTS. Default setting is None.
- VT-UTF8 Combo Key Support
  - Enable/Disable the VT-UTF8 Combo Key Support.
  - Options available: Enabled/Disabled. Default setting is Enabled.
- Recorder Mode<sup>(Note)</sup>
  - When this mode enabled, only texts will be send. This is to capture Terminal data.
  - Options available: Enabled/Disabled. Default setting is **Disabled**.
- Resolution 100x31<sup>(Note)</sup>
  - Enable/Disable extended terminal resolution.
  - Options available: Enabled/Disabled. Default setting is Enabled.
- Putty KeyPad<sup>(Note)</sup>
  - Selects FunctionKey and LevPad on Putty.
  - Options available: VT100, LINUX, XTERMR6, SC0, ESCN, VT400.
     Default setting is VT100.

#### COM1 Console Redirection Settings (continued)

| Parameter                                                                                                    | Description                                                                                                    |
|----------------------------------------------------------------------------------------------------|----------------------------------------------------------------------------------------------------|
| Legacy Console Redirection                                                                                                    |                                                                                                    |
| Legacy Console Redirection<br>Settings                                                                                                 | Press [Enter] to configure advanced items.  ◆ Redirection COM Port  - Selects a COM port for Legacy serial redirection.  - Default setting is COM1.  ◆ Resolution  - Selects the number of rows and columns used in Console Redirection for legacy OS support.  - Options available: 80x24, 80x25. Default setting is 80x24.  ◆ Redirect After POST  - When Bootloader is selected, then Legacy Console Redirection is disabled before booting to legacy OS. When Always Enable is selected, then Legacy Console Redirection is enabled for legacy OS.  - Options available: Always Enable, BootLoader. Default setting is Always Enable.                                      |
| Serial Port for Out-of-Band<br>Management / Windows<br>Emergency Management<br>Services (EMS) Console<br>Redirection <sup>(Note)</sup> | EMS console redirection allows the user to configure Console Redirection Settings to support Out-of-Band Serial Port management.  Options available: Enabled/Disabled. Default setting is <b>Disabled</b> .                                                                                                    |
| Serial Port for Out-of-Band<br>EMS Console Redirection<br>Settings                                                                     | Press [Enter] to configure advanced items.  Please note that this item is configurable when Serial Port for Out-of-Band Management EMS Console Redirection is set to Enabled.  Out-of-Band Mgmt Port  Microsoft Windows Emerency Management Service (EMS) allows for remote management of a Windows Server OS through a serial port.  Default setting is COM1.  Terminal Type  Selects a terminal type to be used for console redirection.  Options available: VT100, VT100+, ANSI, VT-UTF8. Default setting is VT100+.  Bits per second  Selects the transfer rate for console redirection.  Options available: 9600, 19200, 38400, 57600, 115200. Default setting is 115200. |

| Parameter                                                                     | Description                                                                                                    |
|-------------------------------------------------------------------------------|----------------------------------------------------------------------------------------------------|
| Serial Port for Out-of-Band<br>EMS Console Redirection<br>Settings(continued) | <ul> <li>Flow Control</li> <li>Flow control can prevent data loss from buffer overflow. When sending data, if the receiving buffers are full, a 'stop' signal can be sent to stop the data flow. Once the buffers are empty, a 'start' signal can be sent to re-start the flow. Hardware flow control uses two wires to send start/stop signals.</li> <li>Options available: None, Hardware RTS/CTS, Software Xon/Xoff. Default setting is None.</li> </ul> |

# 5-2-3 SIO Configuration

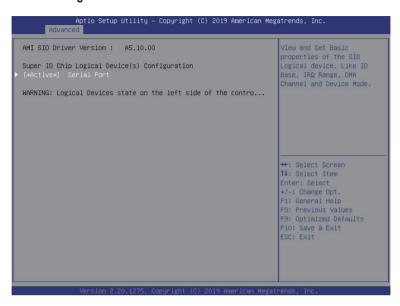

| Parameter                                        | Description                                                                                                    |
|--------------------------------------------------|----------------------------------------------------------------------------------------------------|
| AMI SIO Driver Version                           | Displays the AMI SIO driver version information.                                                                                                    |
| Super IO Chip Logical<br>Device(s) Configuration | Press [Enter] to configure advanced items.  • Use This Device                                                                                                    |
| [*Active*] Serial Port                           | <ul> <li>When set to Enabled allows you to configure the serial port settings. When set to Disabled, displays no configuration for the serial port.</li> <li>Options available: Enabled/Disabled. Default setting is Enabled.</li> <li>Current: <ul> <li>Displays the serial port base I/O address and IRQ.</li> </ul> </li> <li>Possible: <ul> <li>Configures the serial port base I/O address and IRQ.</li> </ul> </li> <li>Use Automatic Settings <ul> <li>IO=3F8h; IRQ=4; DMA;</li> <li>IO=3F8h; IRQ=3, 4, 5, 7, 9, 10, 11, 12; DMA;</li> <li>IO=2F8h; IRQ=3, 4, 5, 7, 9, 10, 11, 12; DMA;</li> <li>IO=3E8h; IRQ=3, 4, 5, 7, 9, 10, 11, 12; DMA;</li> <li>IO=2E8h; IRQ=3, 4, 5, 7, 9, 10, 11, 12; DMA;</li> <li>Default setting is Use Automatic Settings.</li> </ul> </li> </ul> |

# 5-2-4 PCI Subsystem Settings

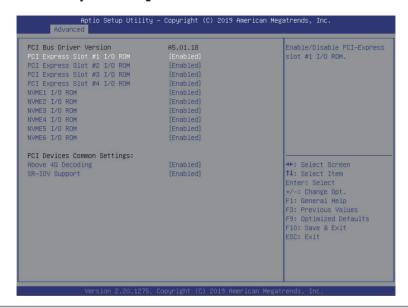

| Parameter                                     | Description                                                                                                    |
|-----------------------------------------------|----------------------------------------------------------------------------------------------------|
| PCI Bus Driver Version                        | Displays the PCI Bus Driver version information.                                                                                                    |
| PCI Express Slot # I/O ROM <sup>(Note1)</sup> | When enabled, this setting will initialize the device expansion ROM for the related PCI-E slot.  Options available: Enabled/Disabled. Default setting is <b>Enabled</b> .                     |
| NVME1/2/3/4/5/6 I/O ROM <sup>(Note2)</sup>    | When enabled, this setting will initialize the device expansion ROM for the related NVME devices.  Options available: Enabled/Disabled. Default setting is <b>Enabled</b> .                   |
| PCI Devices Common Settings                   |                                                                                                    |
| Above 4G Decoding                             | Enable/Disable memory mapped I/O to 4GB or greater address space (Above 4G Decoding). Options available: Enabled/Disabled. Default setting is <b>Enabled</b> .                                |
| SR-IOV Support                                | If the system has SR-IOV capable PCIe devices, this item<br>Enable/Disable Single Root IO Virtualization Support.<br>Options available: Enabled/Disabled. Default setting is <b>Enabled</b> . |

(Note1) This section is dependent on the available PCle Slot.

(Note2) Functions available on selected models.

# 5-2-5 USB Configuration

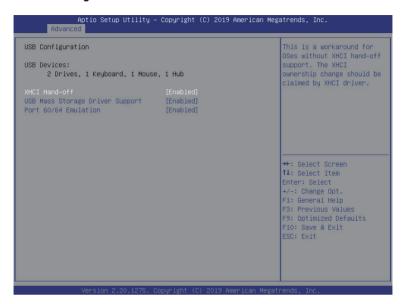

| Parameter                                            | Description                                                                                                    |
|------------------------------------------------------|----------------------------------------------------------------------------------------------------|
| USB Configuration                                    |                                                                                                    |
| USB Devices:                                         | Displays the USB devices connected to the system.                                                                                                    |
| XHCI Hand-off                                        | Enable/Disable the XHCI (USB 3.0) Hand-off support. Options available: Enabled/Disabled. Default setting is <b>Enabled</b> .                                                                                        |
| USB Mass Storage Driver<br>Support <sup>(Note)</sup> | Enable/Disable the USB Mass Storage Driver Support. Options available: Enabled/Disabled. Default setting is <b>Enabled</b> .                                                                                        |
| Port 60/64 Emulation                                 | Enables the I/O port 60h/64h emulation support. This should be enabled for the complete USB Keyboard Legacy support for non-USB aware OS.  Options available: Enabled/Disabled. Default setting is <b>Enabled</b> . |

# 5-2-6 Post Report Configuration

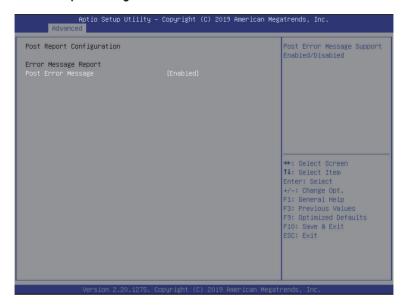

| Parameter                 | Description                                                                                                    |
|---------------------------|----------------------------------------------------------------------------------------------------|
| Post Report Configuration |                                                                                                    |
| Error Message Report      |                                                                                                    |
| Post Error Message        | Enable/Disable the POST Error Message support. Options available: Enabled/Disabled. Default setting is <b>Enabled</b> . |

# 5-2-7 NVMe Configuration

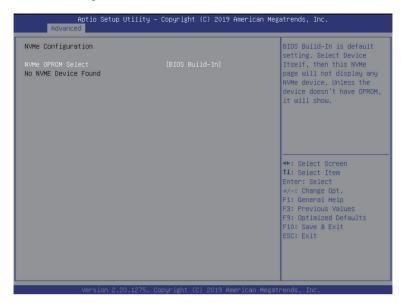

| Parameter          | Description                                                                              |
|--------------------|------------------------------------------------------------------------------------------|
| NVMe Configuration | Displays the NVMe devices connected to the system                                        |
| NVMe OPROM Select  | Options available: BIOS Build-In, NVMe Device. Default setting is <b>BIOS Build-In</b> . |

# 5-2-8 Chipset Configuration

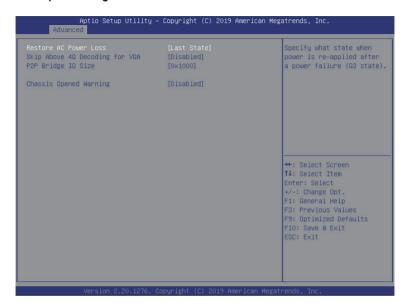

| Parameter                                  | Description                                                                                                    |
|--------------------------------------------|----------------------------------------------------------------------------------------------------|
| Restore on AC Power Loss <sup>(Note)</sup> | Defines the power state to resume to after a system shutdown that is due to an interruption in AC power. When set to Last State, the system will return to the active power state prior to shutdown. When set to Power Off, the system remains off after power shutdown. Options available: Last State, Power Off, Power On, Unspecified. The default setting depends on the BMC setting. |
| Skip Above 4G Decoding for VGA             | Enable/Disable 64bit capable devices to be decoded in Skip Above 4G Address VGA Space.  Options available: Enabled/Disabled. Default setting is <b>Disabled</b> .                                                                                                    |
| P2P Bridge IO Size                         | Sets P2P Bridge IO aligned to the size. Options available: 0x100, 0x150, 0x1000. Default setting is <b>0x1000</b> .                                                                                                    |
| Chassis Opened Warning                     | Enable/Disable the chassis intrusion alert function. Options available: Enabled, Disabled, Clear. Default setting is Disabled.                                                                                                    |

(Note) When the power policy is controlled by BMC, please wait for 15-20 seconds for BMC to save the last power state.

# 5-2-9 Network Stack Configuration

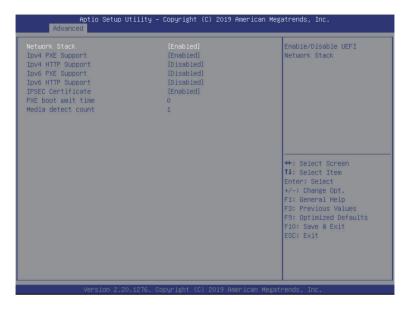

| Parameter                            | Description                                                                                                    |
|--------------------------------------|----------------------------------------------------------------------------------------------------|
| Network Stack                        | Enable/Disable the UEFI network stack. Options available: Enabled/Disabled. Default setting is <b>Enabled</b> .        |
| Ipv4 PXE Support <sup>(Note)</sup>   | Enable/Disable the Ipv4 PXE feature. Options available: Enabled/Disabled. Default setting is <b>Enabled</b> .          |
| Ipv4 HTTP Support <sup>(Note)</sup>  | Enable/Disable the Ipv4 HTTP feature. Options available: Enabled/Disabled. Default setting is <b>Disabled</b> .        |
| Ipv6 PXE Support <sup>(Note)</sup>   | Enable/Disable the lpv6 PXE feature. Options available: Enabled/Disabled. Default setting is <b>Disabled</b> .         |
| Ipv6 HTTP Support <sup>(Note)</sup>  | Enable/Disable the Ipv6 HTTP feature. Options available: Enabled/Disabled. Default setting is <b>Disabled</b> .        |
| IPSEC Certificate(Note)              | Enable/Disable the IPSEC Certificate feature. Options available: Enabled/Disabled. Default setting is <b>Enabled</b> . |
| PXE boot wait time <sup>(Note)</sup> | Press the <+> / <-> keys to increase or decrease the desired values.                                                   |
| Media detect count <sup>(Note)</sup> | Press the <+> / <-> keys to increase or decrease the desired values.                                                   |

- 70 -

BIOS Setup

# 5-2-10 iSCSI Configuration

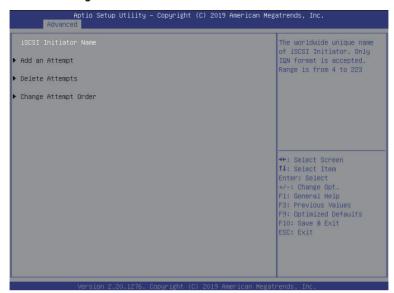

| Parameter            | Description                                |
|----------------------|--------------------------------------------|
| iSCSI Initiator Name |                                            |
| Add an Attempt       | Press [Enter] to configure advanced items. |
| Delete Attempts      | Press [Enter] to configure advanced items. |
| Change Attempt Order | Press [Enter] to configure advanced items. |

## 5-2-11 Driver Health

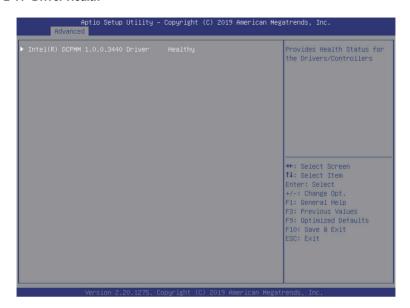

| Parameter     | Description                                                           |
|---------------|-----------------------------------------------------------------------|
| Driver Health | Displays driver health status of the devices/controllers if installed |

### 5-3 Chipset Setup Menu

Chipset Setup menu displays submenu options for configuring the function of Platform Controller Hub(PCH). Select a submenu item, then press <Enter> to access the related submenu screen.

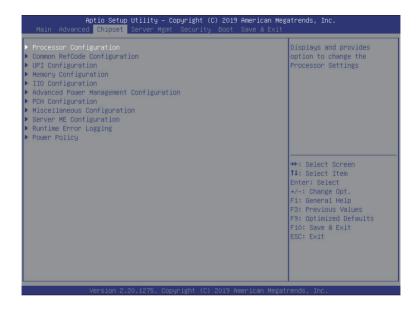

### 5-3-1 Processor Configuration

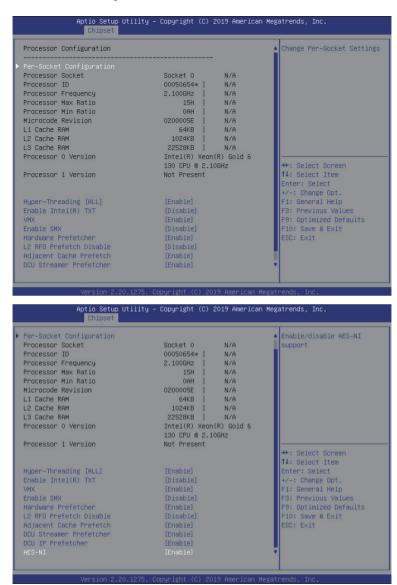

| Parameter                                                                                                    | Description                                                                                                    |
|----------------------------------------------------------------------------------------------------|----------------------------------------------------------------------------------------------------|
| Processor Configuration                                                                                                    |                                                                                                    |
| Per-Socket Configuration                                                                                                    | Press [Enter] to configure advanced items.  CPU Socket 0/1 Configuration  Press [Enter] to configure advanced items.  Core Disable Bitmap(Hex) (for CPU socket 0/1)  Number of Cores to enable. 0 means all cores. FFFFFFF means to disable all cores. The maximum value depends on the number of CPUs available. Press the numeric keys to adjust desired values. |
| Processor Socket / Processor ID /<br>Processor Frequency / Processor<br>Max Ratio / Processor Min Ratio<br>/ Microcode Revision / L1 Cache<br>RAM / L2 Cache RAM / L3 Cache<br>RAM / Processor 0 Version /<br>Processor 1 Version | Displays the technical specifications for the installed processor(s).                                                                                                    |
| Hyper-Threading [All]                                                                                                    | The Hyper Threading Technology allows a single processor to execute two or more separate threads concurrently. When hyper-threading is enabled, multi-threaded software applications can execute their threads, thereby improving performance.  Options available: Enable/Disable. Default setting is <b>Enable</b> .                                              |
| Enable Intel(R) TXT                                                                                                    | Enable/Disable the Intel Trusted Execution Technology support function. Options available: Enable/Disable. Default setting is <b>Disable</b> .                                                                                                    |
| VMX (Vanderpool Technology)                                                                                                    | Enable/Disable the Vanderpool Technology. This will take effect after rebooting the system.  Options available: Enable/Disable. Default setting is Enable.                                                                                                    |
| Enable SMX                                                                                                    | Enable/Disable the Secure Mode Extensions (SMX) support function. Options available: Enable/Disable. Default setting is <b>Disable</b> .                                                                                                    |
| Hardware Prefetcher                                                                                                    | Select whether to enable the speculative prefetch unit of the processor. Options available: Enable/Disable. Default setting is <b>Disable</b> .                                                                                                    |
| L2 RF0 Prefetch Disable                                                                                                    | Options available: Enable/Disable. Default setting is <b>Disable</b> .                                                                                                    |
| Adjacent Cache Prefetch                                                                                                    | When enabled, cache lines are fetched in pairs. When disabled, only the required cache line is fetched.  Options available: Enable/Disable. Default setting is <b>Enable</b> .                                                                                                    |
| DCU Streamer Prefetcher                                                                                                    | Prefetches the next L1 data line based upon multiple loads in same cache line.  Options available: Enable/Disable. Default setting is <b>Enable</b> .                                                                                                    |
| DCU IP Prefetcher                                                                                                    | Prefetches the next L1 Data line based upon sequential load history. Options available: Enable/Disable. Default setting is <b>Enable</b> .                                                                                                    |
| AES-NI                                                                                                    | Enable/Disable the AES-NI (Intel Advanced Encryption Standard New Instructions) support function.  Options available: Enable/Disable. Default setting is <b>Enable</b> .                                                                                                    |

### 5-3-2 Common RefCode Configuration

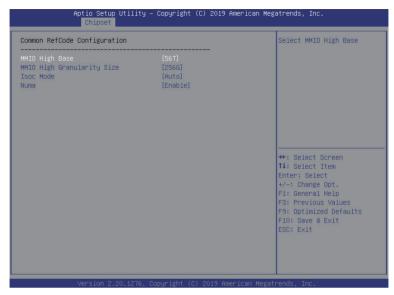

| Parameter                           | Description                                                                                                    |
|-------------------------------------|----------------------------------------------------------------------------------------------------|
| Common RefCode Configuration        |                                                                                                    |
| MMIO High Base                      | Selects the MMIO High Base setting. Options available: 56T, 40T, 24T, 16T, 4T, 1T. Default setting is <b>56T</b> .                                                                                                    |
| MMIO High Granularity Size          | Selects the allocation size used to assign mmioh resources. Total mmioh space can be up to 32xgranularity. Per stack mmioh resource assignments are multiples of the granularity where 1 unit per stack is the default allocation.  Options available: 1G, 4G, 16G, 64G, 256G, 1024G. Default setting is 256G. |
| Isoc Mode                           | Enable/Disable the Isochronous support in order to meet the QoS requirements (Quality of Service).  Options available: Auto, Enable, Disable. Default setting is <b>Auto</b> .                                                                                                    |
| Numa (Non-Uniform Memory<br>Access) | Enable/Disable Non-uniform Memory Access (NUMA) support to improve the system performance.  Options available: Enable/Disable. Default setting is <b>Enable</b> .                                                                                                    |

### 5-3-3 UPI Configuration

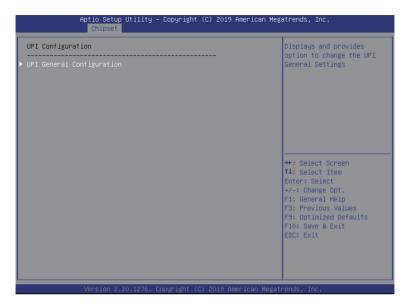

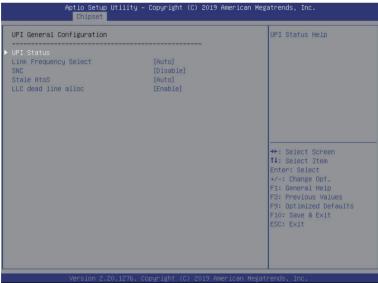

| Parameter                 | Description                                                                                                    |
|---------------------------|----------------------------------------------------------------------------------------------------|
| UPI Configuration         |                                                                                                    |
| UPI General Configuration | Press [Enter] to configure advanced items.  UPI Status Press [Enter] to view the UPI status.  Link Frequency Select Selects the UPI link frequency. Options available: 9.6GB/s, 10.4GB/s, Auto. Default setting is Auto.  SNC Enable/Disable Sub NUMA Cluster function. Options available: Disable, Enable, Auto. Default setting is Disable.  Stale AtoS Enable/Disable Stale A to S directory optimization. Options available: Disable, Enable, Auto. Default setting is Disable.  LLC dead line alloc Enable/Disable fill dead lines in LLC. Options available: Disable, Enable, Auto. Default setting is Auto. |

### 5-3-4 Memory Configuration

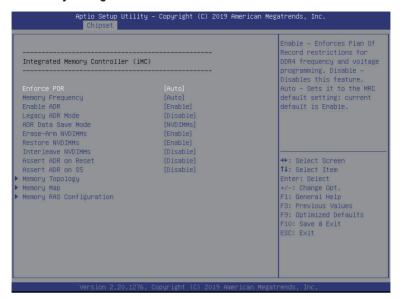

| Parameter                          | Description                                                                                                    |
|------------------------------------|----------------------------------------------------------------------------------------------------|
| Integrated Memory Controller (iMC) |                                                                                                    |
| Enforce POR                        | When set to Enable, the system enforces Plan Of Record restrictions for DDR4 frequency and voltage programming. When set to Auto, the system sets it to the MRC default settings.  Options available: Auto, POR, Disable. Default setting is <b>Auto</b> . |
| Memory Frequency                   | Configures the maximum memory frequency. Options available: Auto, 2133, 2400, 2666, 2933. Default setting is <b>Auto</b> .                                                                                                    |
| Enable ADR                         | Enables the detecting and enabling of ADR (Asynchronous DRAM Refresh) function.  Options available: Enable/Disable. Default setting is <b>Enable</b> .                                                                                                    |
| Legacy ADR Mode                    | Enable/Disable the Legacy ADR Mode. Options available: Enable/Disable. Default setting is <b>Disable</b> .                                                                                                    |
| ADR Data Save Mode                 | Specifies the Data Save Mode for ADR. Batterybacked or Type 01 NVDIMM.  Options available: Disable, Batterybacked DIMMs, NVDIMMs.  Default setting is NVDIMMs.                                                                                             |
| Erase-ARM NVDIMMs                  | Enable/Disable Erasing and Arming NVDIMMs. Options available: Enable/Disable. Default setting is <b>Enable</b> .                                                                                                    |
| Restore NVDIMMs                    | Enable/Disable Automatic restoring of NVDIMMs.  Options available: Enable/Disable. Default setting is <b>Enable</b> .                                                                                                    |

| Parameter                | Description                                                                                                    |
|--------------------------|----------------------------------------------------------------------------------------------------|
| Interleave NVDIMMs       | Controls if NVDIMMs are interleaved together or not. Options available: Enable/Disable. Default setting is <b>Disable</b> .                                                                                                    |
| Assert ADR on Reset      | Enable/Disable Assert ADR on Reset.  Options available: Enable/Disable. Default setting is <b>Disable</b> .                                                                                                    |
| Assert ADR on S5         | Enable/Disable Assert ADR on S5. Options available: Enable/Disable. Default setting is <b>Disable</b> .                                                                                                    |
| Memory Topology          | Press [Enter] to view memory topology with DIMM population information.                                                                                                    |
| Memory Map               | Press [Enter] to configure advanced items.  ◆ IMC Interleaving  - controls the interleaving between the Integrated Memory Controllers (IMCs).  - Options available: Auto, 1-way Interleave, 2-way Interleave.  Default setting is <b>Auto</b> .                                                                                                    |
| Memory RAS Configuration | Press [Enter] to configure advanced items.  RAS Type Displays the RAS type.  Static Virtual Lockstep Mode Enable/Disable the Static Virtual Lockstep mode. Options available: Disable/Enable. Default setting is Disable.  Mirror Mode Mirror Mode will set entire 1LM/2LM memory in system to be mirrored, consequently reducing the memory capacity by half. Enables the Mirror Mode will disable the XPT Prefetch. Options available: Disable/Enable Mirror Mode (1LM). Default setting is Disable.  Memory Rank Sparing Enable/Disable Memory Rank Sparing. This feature is only available on 1LM. Options available: Disable/Enable. Default setting is Disable.  Correctable Error Threshold Correctable Error Threshold (1-32767) used for sparing, tagging, and leaky bucket. Press the <+> / <-> keys to increase or decrease the desired values.  SDDC Plus One Enable/Disable SDDC Plus One. Options available: Disable/Enable. Default setting is Disable. |

### 5-3-5 IIO Configuration

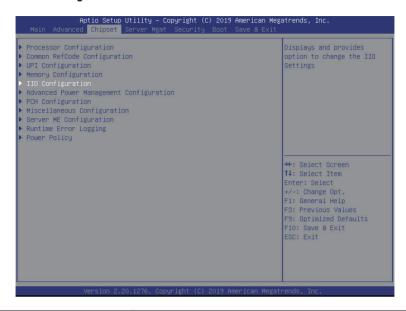

| Parameter                         | Description                                                                                                    |
|-----------------------------------|----------------------------------------------------------------------------------------------------|
| IIO Configuration                 |                                                                                                    |
| Intel® VT for Directed I/O (VT-d) | Press [Enter] to configure advanced items.  Intel® VT for Directed I/O (VT-d)  Enable/Disable the Intel VT for Directed I/O (VT-d) support function by reporting the I/O device assignment to VMM through DMAR ACPI Tables.  Options available: Enable/Disable. Default setting is Enable.  ACS Control  Enable: Programs ACS only to Chipset Pcie Root Ports Bridges.  Disable: Programs ACS to all PCle bridges.  Default setting is Enable.  Interrupt Remapping  Enable/Disable the interrupt remapping support function.  Options available: Enable/Disable. Default setting is Enable.  PassThrough DMA  Enable/Disable the Non-Isoch VT_D Engine PassThrough DMA support function.  Options available: Enable/Disable. Default setting is Enable.  ATS  Enable/Disable Non-Isoch VT_D Engine ATS support.  Options available: Enable/Disable. Default setting is Enable. |

| Parameter                                     | Description                                                                                                    |
|-----------------------------------------------|----------------------------------------------------------------------------------------------------|
| Intel® VT for Directed I/O (VT-d) (continued) | <ul> <li>Post Interrupt         <ul> <li>Enable/Disable VT_D posted interrupt.</li> <li>Options available: Enable/Disable. Default setting is Enable.</li> </ul> </li> <li>Coherency Support (Non-Isoch)         <ul> <li>Enable/Disable Non-Isoch VT_D Engine Coherency support.</li> <li>Options available: Enable/Disable. Default setting is Enable.</li> </ul> </li> </ul>                                        |
| Intel® VMD technology                         | Press [Enter] to configure advanced items.  ◆ Intel® VMD technology  ◆ Intel® VMD Configuration  − Enable/Disable the Intel VMD support function.  − Options available: Enable/Disable. Default setting is <b>Disable</b> .  ◆ Intel® VMD for Non-Hotplug NVMe <sup>(Note)</sup> − Enable/Disable the Intel VMD support for Non-Hotplug NVMe.  − Options available: Enable/Disable. Default setting is <b>Enable</b> . |
| MCTP                                          | Enable/Disable MCTP (Management Component Transport Protocol).  Options available: Enable/Disable. Default setting is <b>Disable</b> .                                                                                                    |

### 5-3-6 Advanced Power Management Configuration

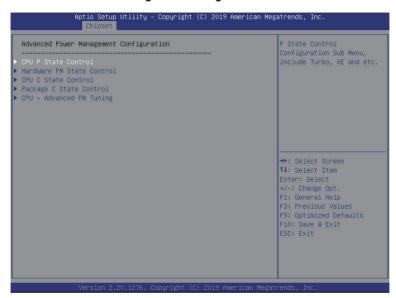

| Parameter                 | Description                                                                                                    |
|---------------------------|----------------------------------------------------------------------------------------------------|
| Advanced Power Management |                                                                                                    |
| Configuration             |                                                                                                    |
| CPU P State Control       | Press [Enter] to configure advanced items.  Press [Enter] to configure advanced items.  Conventional Intel SpeedStep Technology switches both voltage and frequency in tandem between high and low levels in response to processor load.  Options available: Enable/Disable. Default setting is Enable.  Turbo Mode  When this item is enabled, the processor will automatically ramp up the clock speed of 1-2 of its processing cores to improve its performance. When this item is disabled, the processor will not overclock any of its core.  Options available: Enable/Disable. Default setting is Enable. |

| Parameter                 | Description                                                                                                    |
|---------------------------|----------------------------------------------------------------------------------------------------|
| Hardware PM State Control | Press [Enter] to configure advanced items.  ◆ Hardware P-States  − When this item is disabled, the processor hardware chooses a P-state based on OS Request (Legacy P-States).  − In Native mode, the processor hardware chooses a P-state based on OS guidance.  − In Out of Band mode, the processor hardware autonomously chooses a P-state (with no OS guidance).  − Options available: Disable, Native Mode, Out of Band Mode, Native Mode with No Legacy Support. Default setting is Native Mode.                                                                                                    |
| CPU C State Control       | Press [Enter] to configure advanced items.  Autonomous Core C-State  — Enable/Disable the Autonomous Core C-State Control.  — Options available: Enable/Disable. Default setting is <b>Disable</b> .  CPU C6 Report  — Allows you to determine whether to let the CPU enter C6 mode in system halt state. When enabled, the CPU core frequency and voltage will be reduced during system halt state to decrease power consumption. The C6 state is a more enhanced power-saving state than C1.  — Options available: Disable, Enable, Auto. Default setting is <b>Auto</b> .  Enhanced Halt State (C1E) <sup>(Note)</sup> — Core C1E auto promotion control. Takes effect after reboot.  — Options available: Enable/Disable. Default setting is <b>Enable</b> .     |
| Package C State Control   | Configures the state for the C-State package limit.  Options available: C0/C1 state, C2 state, C6(non Retention) state, C6(Retention) state, No Limit, Auto.  Default setting is <b>Auto</b> .                                                                                                    |
| CPU - Advanced PM Tuning  | Press [Enter] to configure advanced items.  ◆ Energy Perf BIAS  − Enters the Energy Perf BIAS submenu.  ◆ Power Performance Tuning(Note)  − Tunes the Power Performance Configuration mode. When enabled, uses IA32_ENERGY_PERF_BIAS input from the core. When disabled, uses alternate performance BIAS input from ENERGY_PERF_BIAS_CONFIG.  − Options available: OS Controls EPB, BIOS Controls EPB. Default setting is OS Controls EPB.  ◆ Energy_PERF_BIAS_CFG mode  − Selects the Energy Performance Bias Configuration Mode.  − Options available: Performance, Balanced Performance, Balanced Power, Power. Default setting is Balanced Performance.  − Please note that this item is configurable when Power Performance Tuning is set to BIOS Controls EPB. |

# 5-3-7 PCH Configuration

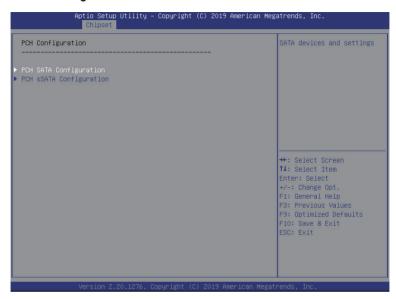

| functionality. Then the RAID function is disabled and cannot be access the RAID setup utility at boot time.  - RAID Mode: When set to RAID, the SATA controller enables both its RAID and AHCI functions. You will be allowed to access the RAID setup utility at boot time.  - Options available: AHCI, RAID. Default setting is AHCI.  - Alternate Device ID on RAID (Note 1)  - Enable/Disable Alternate Device ID on RAID mode.  - Options available: Enable/Disable. Default setting is Disabled  - Please note that this option appears when HDD is in RAID Mode.                                                                                                    | Parameter         | Description                                                                                                    |
|----------------------------------------------------------------------------------------------------|-------------------|----------------------------------------------------------------------------------------------------|
| SATA Controller  Enable/Disable SATA controller.  Options available: Enable/Disable. Default setting is Enable.  Configure SATA as  Configures on chip SATA type.  AHCI Mode: When set to AHCI, the SATA controller enables its AHCI functionality. Then the RAID function is disabled and cannot be access the RAID setup utility at boot time.  RAID Mode: When set to RAID, the SATA controller enables both its RAID and AHCI functions. You will be allowed to access the RAID setup utility at boot time.  Options available: AHCI, RAID. Default setting is AHCI.  Alternate Device ID on RAID(Note 1)  Enable/Disable Alternate Device ID on RAID mode.  Options available: Enable/Disable. Default setting is Disabled  Please note that this option appears when HDD is in RAID Mode. | PCH Configuration |                                                                                                    |
| The category identifies SATA hard drives that are installed in the computer. System will automatically detect HDD type.                                                                                                    |                   | <ul> <li>SATA Controller         <ul> <li>Enable/Disable SATA controller.</li> <li>Options available: Enable/Disable. Default setting is Enable.</li> </ul> </li> <li>Configure SATA as         <ul> <li>Configures on chip SATA type.</li> <li>AHCI Mode: When set to AHCI, the SATA controller enables its AHCI functionality. Then the RAID function is disabled and cannot be access the RAID setup utility at boot time.</li> <li>RAID Mode: When set to RAID, the SATA controller enables both its RAID and AHCI functions. You will be allowed to access the RAID setup utility at boot time.</li> <li>Options available: AHCI, RAID. Default setting is AHCI.</li> </ul> </li> <li>Alternate Device ID on RAID<sup>(Note 1)</sup> <ul> <li>Enable/Disable Alternate Device ID on RAID mode.</li> <li>Options available: Enable/Disable. Default setting is Disabled</li> <li>Please note that this option appears when HDD is in RAID Mode.</li> </ul> </li> <li>SATA Port 0/1/2/3/4/5/6/7         <ul> <li>The category identifies SATA hard drives that are installed in the</li> </ul> </li> </ul> |

| Parameter                          | Description                                                                                                    |
|------------------------------------|----------------------------------------------------------------------------------------------------|
| PCH SATA Configuration (continued) | <ul> <li>Port 0/1/2/3/4/5/6/7         <ul> <li>Enable/Disable Port 0/1/2/3/4/5/6/7 device.</li> <li>Options available: Enable/Disable. Default setting is Enable.</li> </ul> </li> <li>Hot Plug (for Port 0/1/2/3/4/5/6/7)<sup>(Note 2)</sup> <ul> <li>Enable/Disable HDD Hot-Plug function.</li> <li>Options available: Enable/Disable. Default setting is Disable.</li> </ul> </li> <li>Spin Up Device (for Port 0/1/2/3/4/5/6/7)<sup>(Note 2)</sup> <ul> <li>On an edge detect from 0 to 1, the PCH starts a COM reset initialization to the device.</li> <li>Options available: Enable/Disable. Default setting is Disable.</li> </ul> </li> </ul>                                                                                                    |
| PCH sSATA Configuration            | <ul> <li>sSATA Controller         <ul> <li>Enable/Disable sSATA controller.</li> <li>Options available: Enable/Disable. Default setting is Enable.</li> </ul> </li> <li>Configure sSATA as         <ul> <li>Configures on chip SATA type.</li> <li>AHCI Mode: When set to AHCI, the SATA controller enables its AHCI functionality. Then the RAID function is disabled and cannot be access the RAID setup utility at boot time.</li> <li>RAID Mode: When set to RAID, the SATA controller enables both its RAID and AHCI functions. You will be allowed to access the RAID setup utility at boot time.</li> <li>Options available: AHCI, RAID. Default setting is AHCI.</li> </ul> </li> <li>Alternate Device ID on RAID<sup>(Note 1)</sup> <ul> <li>Enable/Disable Alternate Device ID on RAID mode.</li> <li>Options available: Enable/Disable. Default setting is Disabled.</li> <li>Please note that this option appears when HDD is in RAID Mode.</li> </ul> </li> <li>SATA Port 0/1/2/3/4/5         <ul> <li>The category identifies sSATA hard drives that are installed in the computer. System will automatically detect HDD type.</li> </ul> </li> <li>Port 0/1/2/3/4/5         <ul> <li>Enable/Disable Port 0/1/2/3/4/5 device.</li> <li>Options available: Enable/Disable. Default setting is Enable.</li> </ul> </li> <li>Hot Plug (for Port 0/1/2/3/4/5)<sup>(Note 2)</sup> <ul> <li>Enable/Disable HDD Hot-Plug function.</li> <li>Options available: Enable/Disable. Default setting is Disable.</li> </ul> </li> <li>Spin Up Device (for Port 0/1/2/3/4/5)<sup>(Note 2)</sup> <ul> <li>On an edge detect from 0 to 1, the PCH starts a COM reset initialization to the device.</li> <li>Options available: Enable/Disable. Default setting is Disabled.</li> </ul> </li> </ul> |

(Note 1) Only appears when HDD sets to RAID Mode.

(Note 2) Only Supported when HDD is in AHCI or RAID Mode.

### 5-3-8 Miscellaneous Configuration

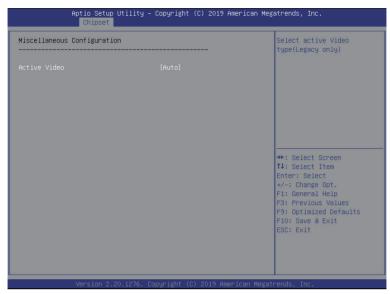

| Parameter                   | Description                                                              |
|-----------------------------|--------------------------------------------------------------------------|
| Miscellaneous Configuration |                                                                          |
|                             | Selects the active video type.                                           |
| Active Video                | Options available: Auto, Onboard Device, PCIE Device. Default setting is |
|                             | Auto.                                                                    |

### 5-3-9 Server ME Configuration

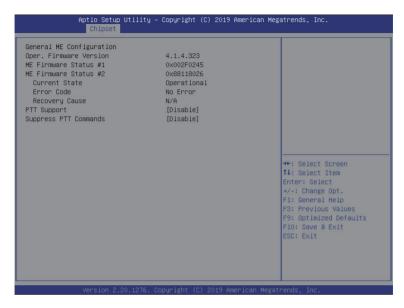

| Parameter                        | Description                                                                         |
|----------------------------------|-------------------------------------------------------------------------------------|
| General ME Configuration         |                                                                                     |
| Oper. Firmware Version           | Displays the operational firmware version.                                          |
| ME Firmware Status #1/#2         | Displays ME Firmware status information.                                            |
| Current State (for ME Firmware)  | Displays ME Firmware current status information.                                    |
| Error Code (for ME Firmware)     | Displays ME Firmware status error code.                                             |
| Recovery Cause (for ME Firmware) | Displays ME Firmware recovery cause.                                                |
| PTT Support                      | Displays if the system supports the Intel® Platform Trust Technology.               |
| Suppress PTT Commands            | Displays if the system supports to Bypass TPM2 commands submitting to PTT Firmware. |

### 5-3-10 Runtime Error Logging Settings

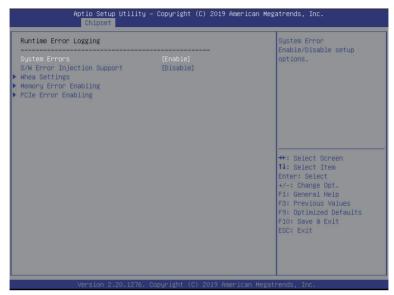

| Parameter                   | Description                                                                                                    |
|-----------------------------|----------------------------------------------------------------------------------------------------|
| Runtime Error Logging       |                                                                                                    |
| System Errors               | Enable/Disable system error logging function. Options available: Enable/Disable. Default setting is <b>Enable</b> .                                                                                                    |
| S/W Error Injection Support | Enable/Disable software injection error logging function. Options available: Enable/Disable. Default setting is <b>Disable</b> .                                                                                                    |
| Whea Settings               | Press [Enter] to configure advanced items.  • WHEA (Windows Hardware Error Architecture) Support  – Enable/Disable WHEA Support.  – Options available: Enable/Disable. Default setting is <b>Enable</b> .                                                                                                    |
| Memory Error Enabling       | Press [Enter] to configure advanced items.  Memory Error  Enable/Disable Memory Error.  Options available: Enable/Disable. Default setting is Enable.  Memory Corrected Error  Enable/Disable Memory Corrected Error.  Options available: Enable/Disable. Default setting is Enable.  Uncorrected Error disable Memory  Enable/Disable the Memory that triggers Uncorrected Error.  Options available: Enable/Disable. Default setting is Disable. |

| Parameter           | Description                                                                                                    |
|---------------------|----------------------------------------------------------------------------------------------------|
| PCle Error Enabling | Press [Enter] to configure advanced items.  Corrected Error Enables and escalates Correctable Errors to error pins. Options available: Enable/Disable. Default setting is Enable.  Uncorrected Error Enables and escalates Uncorrectable/Recoverable Errors to error pins. Options available: Enable/Disable. Default setting is Enable.  Fatal Error Enable Enables and escalates Fatal Errors to error pins. Options available: Enable/Disable. Default setting is Enable.  SERR Propagation Enable/Disable SERR propagation. Options available: Enable/Disable. Default setting is Enable.  PERR Propagation Enable/Disable PERR propagation. Options available: Enable/Disable. Default setting is Enable. |

### 5-3-11 Power Policy

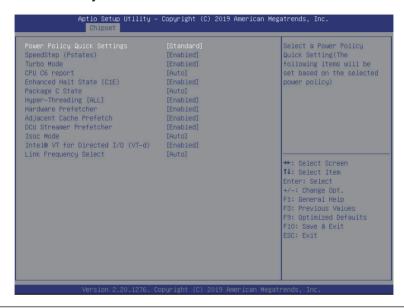

| Parameter                                   | Description                                                                   |
|---------------------------------------------|-------------------------------------------------------------------------------|
| Power Policy Quick Settings                 | Selects a Power Policy Quick Setting.                                         |
|                                             | Options available: Standard, Best Performance, Energy Efficient, Turbo        |
|                                             | Lock. Default setting is <b>Standard</b> .                                    |
|                                             | Conventional Intel SpeedStep Technology switches both voltage and             |
| SpeedStep (Pstates)                         | frequency in tandem between high and low levels in response to processor      |
| SpeedStep (Fstates)                         | load.                                                                         |
|                                             | Options available: Enable/Disable. Default setting is <b>Enable</b> .         |
|                                             | When this item is enabled, the processor will automatically ramp up the       |
| Turbo Mode                                  | clock speed of 1-2 of its processing cores to improve its performance.        |
| Turbo Mode                                  | When this item is disabled, the processor will not overclock any of its core. |
|                                             | Options available: Enable/Disable. Default setting is <b>Enable</b> .         |
| CPU C6 report                               | Allows you to determine whether to let the CPU enter C6 mode in system        |
|                                             | halt state. When enabled, the CPU core frequency and voltage will be          |
|                                             | reduced during system halt state to decrease power consumption. The C6        |
|                                             | state is a more enhanced powersaving state than C1.                           |
|                                             | Options available: Disable, Enable, Auto. Default setting is <b>Auto</b> .    |
| Enhanced Halt State (C1E) <sup>(Note)</sup> | Core C1E auto promotion control. Takes effect after reboot.                   |
|                                             | Options available: Enable/Disable. Default setting is <b>Enable</b> .         |
|                                             |                                                                               |

| Description                                                                  |
|------------------------------------------------------------------------------|
| Configures the state for the C-State package limit.                          |
| Options available: C0/C1 state, C2 state, C6(non Retention) state,           |
| C6(Retention) state, No Limit, Auto. Default setting is Auto.                |
| The Hyper Threading Technology allows a single processor to execute          |
| two or more separate threads concurrently. When hyper-threading is           |
| enabled, multi-threaded software applications can execute their threads,     |
| thereby improving performance.                                               |
| Options available: Enable/Disable. Default setting is <b>Enable</b> .        |
| Select whether to enable the speculative prefetch unit of the processor.     |
| Options available: Enable/Disable. Default setting is <b>Disable</b> .       |
| When enabled, cache lines are fetched in pairs. When disabled, only the      |
| required cache line is fetched.                                              |
| Options available: Enable/Disable. Default setting is <b>Enable</b> .        |
| Prefetches the next L1 data line based upon multiple loads in same cache     |
| line.                                                                        |
| Options available: Enable/Disable. Default setting is <b>Enable</b> .        |
| Enable/Disable the Isochronous support in order to meet the QoS              |
| requirements (Quality of Service).                                           |
| Options available: Auto, Enable, Disable. Default setting is <b>Auto</b> .   |
| Enable/Disable the Intel VT for Directed I/O (VT-d) support function by      |
| reporting the I/O device assignment to VMM through DMAR ACPI Tables.         |
| Options available: Enable/Disable. Default setting is <b>Enable</b> .        |
| Selects the UPI link frequency.                                              |
| Options available: 9.6GB/s, 10.4GB/s, Auto. Default setting is <b>Auto</b> . |
|                                                                              |

# 5-4 Server Management Menu

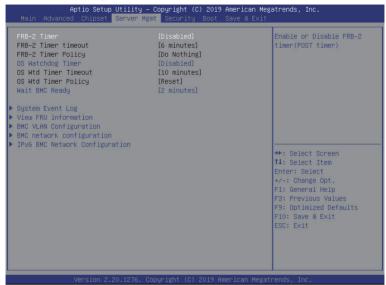

| Parameter               | Description                                                                                                    |
|-------------------------|----------------------------------------------------------------------------------------------------|
| FRB-2 Timer             | Enable/Disable FRB-2 timer (POST timer). Options available: Enabled/Disabled. Default setting is <b>Disabled</b> .                                                                                                    |
| FRB-2 Timer timeout     | Configure the FRB2 Timer timeout.  Options available: 3 minutes, 4 minutes, 5 minutes, 6 minutes. Default setting is 6 minutes.  Please note that this item is configurable when FRB-2 Timer is set to Enabled.        |
| FRB-2 Timer Policy      | Configure the FRB2 Timer policy. Options available: Do Nothing, Reset, Power Down, Power Cycle. Default setting is <b>Do Nothing</b> .  Please note that this item is configurable when FRB-2 Timer is set to Enabled. |
| OS Watchdog<br>Timer    | Enable/Disable OS Watchdog Timer function. Options available: Enabled/Disabled. Default setting is <b>Disabled</b> .                                                                                                   |
| OS Wtd Timer<br>Timeout | Configure OS Watchdog Timer. Options available: 5 minutes, 10 minutes, 15 minutes, 20 minutes. Default setting is 5 minutes. Please note that this item is configurable when OS Watchdog Timer is set to Enabled.      |

| Parameter                         | Description                                                                                                    |
|-----------------------------------|----------------------------------------------------------------------------------------------------|
| OS Wtd Timer<br>Policy            | Configure OS Watchdog Timer Policy. Options available: Reset, Do Nothing, Power Down, Power Cycle. Default setting is Reset. Please note that this item is configurable when OS Watchdog Timer is set to Enabled. |
| Wait BMC Ready                    | POST wait BMC ready and reboot system. Options available: Disabled, 2 minutes, 4 minutes, 6 minutes. Default setting is <b>2 minutes</b> .                                                                        |
| System Event Log                  | Press [Enter] to configure advanced items.                                                                                                    |
| View FRU<br>Information           | Press [Enter] to view the advanced items.                                                                                                    |
| BMC VLAN<br>Configuration         | Press [Enter] to configure advanced items.                                                                                                    |
| BMC network configuration         | Press [Enter] to configure advanced items.                                                                                                    |
| IPv6 BMC Network<br>Configuration | Press [Enter] to configure advanced items.                                                                                                    |

### 5-4-1 System Event Log

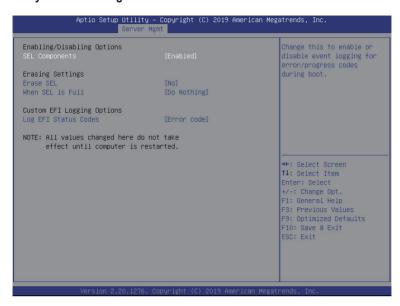

| Parameter                    | Description                                                                                                    |
|------------------------------|----------------------------------------------------------------------------------------------------|
| Enabling / Disabling Options |                                                                                                    |
| SEL Components               | Change this item to enable or disable all features of System Event Logging during boot.  Options available: Enabled/Disabled. Default setting is <b>Enabled</b> .                  |
| Erasing Settings             |                                                                                                    |
| Erase SEL                    | Choose options for erasing SEL.  Options available: No/Yes, On next reset/Yes, On every reset. Default setting is <b>No</b> .                                                      |
| When SEL is Full             | Choose options for reactions to a full SEL.  Options available: Do Nothing, Erase Immediately, Delete Oldest Record.  Default setting is <b>Do Nothing</b> .                       |
| Custom EFI Logging Options   |                                                                                                    |
| Log EFI Status Codes         | Enable/Disable the logging of EFI Status Codes (if not already converted to legacy).  Options available: Disabled, Both, Error code, Progress code. Default setting is Error code. |

#### 5-4-2 View FRU Information

The FRU page is a simple display page for basic system ID information, as well as System product information. Items on this window are non-configurable.

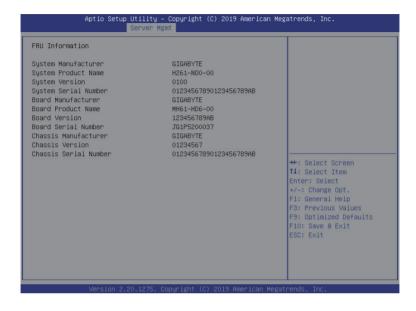

- 96 -

### 5-4-3 BMC VLAN Configuration

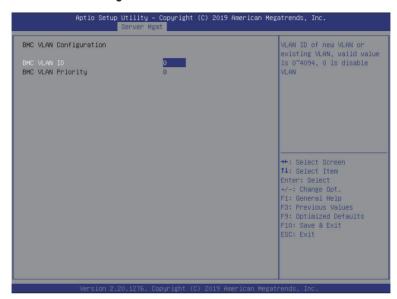

| Parameter              | Description                                                                                                    |
|------------------------|----------------------------------------------------------------------------------------------------|
| BMC VLAN Configuration |                                                                                                    |
| BMC VLAN ID            | Select to configure BMC VLAN ID. The valid range is from 0 to 4094. When set to 0, BMC VLAN ID will be disabled.                              |
| BMC VLAN Priority      | Select to configure BMC VLAN Priority. The valid range is from 0 to 7.  When BMC VLAN ID is set to 0, BMC VLAN Priority will not be selected. |

### 5-4-4 BMC Network Configuration

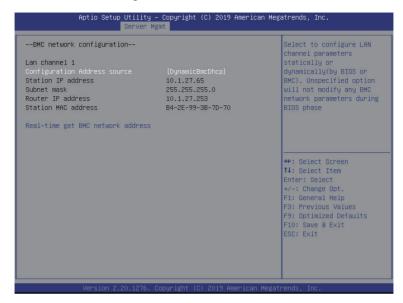

| Parameter                         | Description                                                                                                    |
|-----------------------------------|----------------------------------------------------------------------------------------------------|
| BMC network configuration         |                                                                                                    |
| Lan Channel 1                     |                                                                                                    |
| Configuration Address source      | Select to configure LAN channel parameters statically or dynamically (DHCP). Do nothing option will not modify any BMC network parameters during BIOS phase.  Options available: Unspecified, Static, DynamicBmcDhcp. Default setting is DynamicBmcDhcp. |
| Station IP address                | Displays IP Address information.                                                                                                    |
| Subnet mask                       | Displays Subnet Mask information. Please note that the IP address must be in three digitals, for example, 192.168.000.001.                                                                                                    |
| Router IP address                 | Displays the Router IP Address information.                                                                                                    |
| Station MAC address               | Displays the MAC Address information.                                                                                                    |
| Real-time get BMC network address | Press [Enter] to synchronize the BMC network parameter values.                                                                                                    |

### 5-4-5 IPv6 BMC Network Configuration

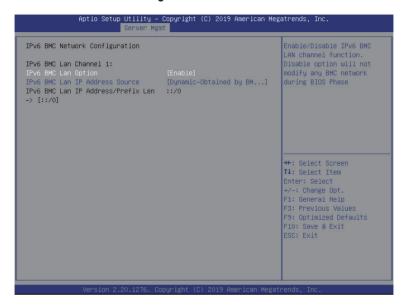

| Parameter                                 | Description                                                                                                    |
|-------------------------------------------|----------------------------------------------------------------------------------------------------|
| IPv6 BMC Network<br>Configuration         |                                                                                                    |
| IPv6 BMC Lan Channel 1                    |                                                                                                    |
| IPv6 BMC Lan Option                       | Enable/Disable IPv6 BMC LAN channel function. When this item is disabled, the system will not modify any BMC network during BIOS phase.  Options available: Unspecified, Enable, Disable. Default setting is <b>Enable</b> .            |
| IPv6 BMC Lan IP Address<br>Source         | Select to configure LAN channel parameters statically or dynamically (by BIOS or BMC).  Options available: Unspecified, Static, Dynamic-Obtained by BMC running DHCP.  Default setting is <b>Dynamic-Obtained by BMC running DHCP</b> . |
| IPv6 BMC Lan IP Address/<br>Prefix Length | Check if the IPv6 BMC LAN IP address matches those displayed on the screen.                                                                                                    |

### 5-5 Security Menu

The Security menu allows you to safeguard and protect the system from unauthorized use by setting up access passwords.

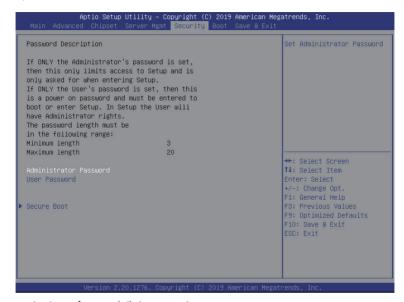

There are two types of passwords that you can set:

- Administrator Password
- Entering this password will allow the user to access and change all settings in the Setup Utility.
- User Password

Entering this password will restrict a user's access to the Setup menus. To enable or disable this field, a Administrator Password must first be set. A user can only access and modify the System Time, System Date, and Set User Password fields.

| Parameter              | Description                                            |
|------------------------|--------------------------------------------------------|
| Administrator Password | Press [Enter] to configure the administrator password. |
| User Password          | Press [Enter] to configure the user password.          |
| Secure Boot            | Press [Enter] to configure advanced items.             |

#### 5-5-1 Secure Boot

The Secure Boot submenu is applicable when your device is installed the Windows® 8 (or above) operating system.

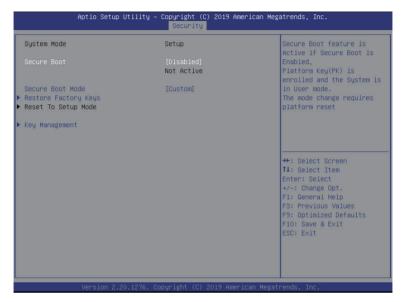

| Parameter                          | Description                                                                                                    |  |
|------------------------------------|----------------------------------------------------------------------------------------------------|--|
| System Mode                        | Displays if the system is in User mode or Setup mode.                                                                                                    |  |
| Secure Boot                        | Enable/ Disable the Secure Boot function. Options avaiable:Enabled/Disabled. Default setting is <b>Disabled</b> .                                                                                                    |  |
| Secure Boot Mode <sup>(Note)</sup> | Secure Boot requires all the applications that are running during the booting process to be pre-signed with valid digital certificates. This way, the system knows all files being loaded before Windows loads to the login screen have not been tampered with.  When set to Standard, it will automatically load the Secure Boot keys form the BIOS databases.  When set to Custom, you can customize the Secure Boot settings and manually load its keys from the BIOS database.  Options available: Standard/Custom. Default setting is <b>Standard</b> . |  |
| Restore Factory Keys               | Installs all factory default keys. It will force the system in User Mode.                                                                                                    |  |
| Reset To Setup Mode                | Installs the default keys when system is in setup mode.                                                                                                    |  |

#### Description

Press [Enter] to configure advanced items.

# Please note that this item is configurable when Secure Boot Mode is set to Custom.

- Factory Key Provision
  - Allows to provision factory default Secure Boot keys when system is in Setup Mode.
  - Options available: Enabled/Disabled. Default setting is Disabled.
- Restore Factory Keys
  - Installs all factory default keys. It will force the system in User Mode.
  - Options available: Yes/No.
- Enroll Efi Image
  - Press [Enter] to enroll SHA256 hash of the binary into Authorized Signature Database (db).
- Restore DB defaults
  - Restore DB variable to factory defaults.
- Secure Boot variable
  - Displays the current status of the variables used for secure boot.
- Platform Kev (PK)
  - Displays the current status of the Platform Key (PK).
  - Press [Enter] to configure a new PK.
  - Options available: Set New.
- Key Exchange Keys (KEK)
  - Displays the current status of the Key Exchange Key Database (KEK).
  - Press [Enter] to configure a new KEK or load additional KEK from storage devices.
  - Options available: Set New/Append.
- Authorized Signatures (DB)
  - Displays the current status of the Authorized Signature Database.
  - Press [Enter] to configure a new DB or load additional DB from storage devices.
  - Options available: Set New/Append.
- Forbidden Signatures (DBX)
  - Displays the current status of the Forbidden Signature Database.
  - Press [Enter] to configure a new dbx or load additional dbx from storage devices.
  - Options available: Set New/Append.
- Authorized TimeStamps (DBT)
  - Displays the current status of the Authorized TimeStamps Database.
  - Press [Enter] to configure a new DBT or load additional DBT from storage devices.
  - Options available: Set New/Append.
- OsRecovery Signatures
  - Displays the current status of the OsRecovery Signature Database.
  - Press [Enter] to configure a new OsRecovery Signature or load additional OsRecovery Signature from storage devices.
  - Options available: Set New/Append.

#### Key Management

### 5-6 Boot Menu

The Boot menu allows you to set the drive priority during system boot-up. BIOS setup will display an error message if the legacy drive(s) specified is not bootable.

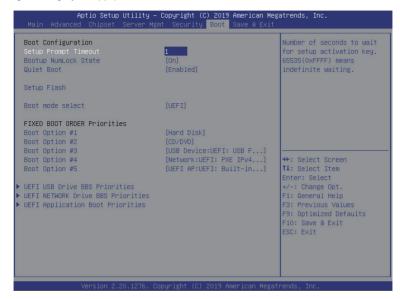

| Parameter            | Description                                                                                                    |
|----------------------|----------------------------------------------------------------------------------------------------|
| Boot Configuration   |                                                                                                    |
| Setup Prompt Timeout | Number of seconds to wait for setup activation key. 65535 (0xFFFF) means indefinite waiting.  Press the numeric keys to input the desired values. |
| Bootup NumLock State | Enable/Disable the Bootup NumLock function. Options available: On/Off. Default setting is <b>Off</b> .                                            |
| Quiet Boot           | Enable/Disable showing the logo during POST. Options available: Enabled/Disabled. Default setting is <b>Enabled</b> .                             |
| Setup Flash          | Press [Enter] to run setup flash.                                                                                                    |
| Boot mode select     | Selects the boot mode. Options available: LEGACY/UEFI. Default setting is <b>UEFI</b> .                                                           |

| Parameter                          | Description                                                                                                    |  |
|------------------------------------|----------------------------------------------------------------------------------------------------|--|
| FIXED BOOT ORDER Priorities        |                                                                                                    |  |
| Boot Option #1 / #2 / #3 / #4 / #5 | Press [Enter] to configure the boot priority.  By default, the server searches for boot devices in the following sequence:  1. Hard drive. 2. CD-COM/DVD drive. 3. USB device. 4. Network. 5. UEFI. |  |
| UEFI USB Drive BBS Priorities      | Press [Enter] to configure the boot priority.                                                                                                    |  |
| UEFI Network Drive BBS Priorities  | Press [Enter] to configure the boot priority.                                                                                                    |  |
| UEFI Application Boot Priorities   | Press [Enter] to configure the boot priority.                                                                                                    |  |

### 5-7 Save & Exit Menu

The Save & Exit menu displays the various options to quit from the BIOS setup. Highlight any of the exit options then press <Enter>.

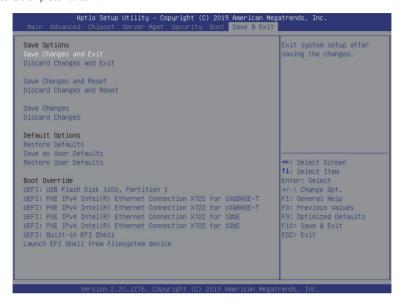

| Parameter                 | Description                                                                   |
|---------------------------|-------------------------------------------------------------------------------|
| Save Options              |                                                                               |
| Save Changes and Exit     | Saves changes made and closes the BIOS setup. Options available: Yes/No.      |
| Discard Changes and Exit  | Discards changes made and exits the BIOS setup. Options available: Yes/No.    |
| Save Changes and Reset    | Restarts the system after saving the changes made. Options available: Yes/No. |
| Discard Changes and Reset | Restarts the system without saving any changes. Options available: Yes/No.    |
| Save Changes              | Saves changes made in the BIOS setup. Options available: Yes/No.              |
| Discard Changes           | Discards changes made and closes the BIOS setup. Options available: Yes/No.   |

| Parameter             | Description                                                                                                    |
|-----------------------|----------------------------------------------------------------------------------------------------|
| Default Options       |                                                                                                    |
| Restore Defaults      | Loads the default settings for all BIOS setup parameters. Setup Defaults are quite demanding in terms of resources consumption. If you are using low-speed memory chips or other kinds of low-performance components and you choose to load these settings, the system might not function properly.  Options available: Yes/No. |
| Save as User Defaults | Saves the changes made as the user default settings. Options available: Yes/No.                                                                                                    |
| Restore User Defaults | Loads the user default settings for all BIOS setup parameters. Options available: Yes/No.                                                                                                    |
| Boot Override         | Press [Enter] to configure the device as the boot-up drive.                                                                                                    |

### 5-8 BIOS POST Codes

### 5-8-1 AMI Standard - PEI

| PEI CORE STARTED            | 0x10 |
|-----------------------------|------|
| PEI CAR CPU INIT            | 0x11 |
| PEI CAR NB INIT             | 0x15 |
| PEI CAR SB INIT             | 0x19 |
| PEI_MEMORY_SPD_READ         | 0x2B |
| PEI_MEMORY_PRESENCE_DETECT  | 0x2C |
| PEI_MEMORY_TIMING           | 0x2D |
| PEI_MEMORY_CONFIGURING      | 0x2E |
| PEI_MEMORY_INIT             | 0x2F |
| PEI_MEMORY_INSTALLED        | 0x31 |
| PEI_CPU_INIT                | 0x32 |
| PEI_CPU_CACHE_INIT          | 0x33 |
| PEI_CPU_AP_INIT             | 0x34 |
| PEI_CPU_BSP_SELECT          | 0x35 |
| PEI_CPU_SMM_INIT            | 0x36 |
| PEI_MEM_NB_INIT             | 0x37 |
| PEI_MEM_SB_INIT             | 0x3B |
| PEI_DXE_IPL_STARTED         | 0x4F |
| DXE_CORE_STARTED            | 0x60 |
| //Recovery                  |      |
| PEI_RECOVERY_AUTO           | 0xF0 |
| PEI_RECOVERY_USER           | 0xF1 |
| PEI_RECOVERY_STARTED        | 0xF2 |
| PEI_RECOVERY_CAPSULE_FOUND  | 0xF3 |
| PEI_RECOVERY_CAPSULE_LOADED | 0xF4 |
| //S3                        |      |
| PEI_S3_STARTED              | 0xE0 |
| PEI_S3_BOOT_SCRIPT          | 0xE1 |
| PEI_S3_VIDEO_REPOST         | 0xE2 |
| PEI_S3_OS_WAKE              | 0xE3 |

### 5-8-2 AMI Standard - DXE

| DXE_CORE_STARTED | 0x60 |
|------------------|------|
| DXE_NVRAM_INIT   | 0x61 |
| DXE_SBRUN_INIT   | 0x62 |
| DXE_CPU_INIT     | 0x63 |
| DXE_NB_HB_INIT   | 0x68 |
| DXE_NB_INIT      | 0x69 |
| DXE_NB_SMM_INIT  | 0x6A |

| DXE SB INIT                      | 0x70 |
|----------------------------------|------|
| DXE SB SMM INIT                  | 0x71 |
| DXE SB DEVICES INIT              | 0x72 |
| DXE_ACPI_INIT                    | 0x78 |
| DXE_CSM_INIT                     | 0x79 |
| DXE_BDS_STARTED                  | 0x90 |
| DXE_BDS_CONNECT_DRIVERS          | 0x91 |
| DXE_PCI_BUS_BEGIN                | 0x92 |
| DXE_PCI_BUS_HPC_INIT             | 0x93 |
| DXE_PCI_BUS_ENUM                 | 0x94 |
| DXE_PCI_BUS_REQUEST_RESOURCES    | 0x95 |
| DXE_PCI_BUS_ASSIGN_RESOURCES     | 0x96 |
| DXE_CON_OUT_CONNECT              | 0x97 |
| DXE_CON_IN_CONNECT               | 0x98 |
| DXE_SIO_INIT                     | 0x99 |
| DXE_USB_BEGIN                    | 0x9A |
| DXE_USB_RESET                    | 0x9B |
| DXE_USB_DETECT                   | 0x9C |
| DXE_USB_ENABLE                   | 0x9D |
| DXE_IDE_BEGIN                    | 0xA0 |
| DXE_IDE_RESET                    | 0xA1 |
| DXE_IDE_DETECT                   | 0xA2 |
| DXE_IDE_ENABLE                   | 0xA3 |
| DXE_SCSI_BEGIN                   | 0xA4 |
| DXE_SCSI_RESET                   | 0xA5 |
| DXE_SCSI_DETECT                  | 0xA6 |
| DXE_SCSI_ENABLE                  | 0xA7 |
| DXE_SETUP_VERIFYING_PASSWORD     | 0xA8 |
| DXE_SETUP_START                  | 0xA9 |
| DXE_SETUP_INPUT_WAIT             | 0xAB |
| DXE_READY_TO_BOOT                | 0xAD |
| DXE_LEGACY_BOOT                  | 0xAE |
| DXE_EXIT_BOOT_SERVICES           | 0xAF |
| RT_SET_VIRTUAL_ADDRESS_MAP_BEGIN | 0xB0 |
| RT_SET_VIRTUAL_ADDRESS_MAP_END   | 0xB1 |
| DXE_LEGACY_OPROM_INIT            | 0xB2 |
| DXE_RESET_SYSTEM                 | 0xB3 |
| DXE_USB_HOTPLUG                  | 0xB4 |
| DXE_PCI_BUS_HOTPLUG              | 0xB5 |
| DXE_NVRAM_CLEANUP                | 0xB6 |
| DXE_CONFIGURATION_RESET          | 0xB7 |

### 5-8-3 AMI Standard - ERROR

| 3-0-3 AIVII Stallualu - ERROR   |      |
|---------------------------------|------|
| PEI_MEMORY_INVALID_TYPE         | 0x50 |
| PEI_MEMORY_INVALID_SPEED        | 0x50 |
| PEI_MEMORY_SPD_FAIL             | 0x51 |
| PEI_MEMORY_INVALID_SIZE         | 0x52 |
| PEI_MEMORY_MISMATCH             | 0x52 |
| PEI_MEMORY_NOT_DETECTED         | 0x53 |
| PEI_MEMORY_NONE_USEFUL          | 0x53 |
| PEI_MEMORY_ERROR                | 0x54 |
| PEI_MEMORY_NOT_INSTALLED        | 0x55 |
| PEI_CPU_INVALID_TYPE            | 0x56 |
| PEI_CPU_INVALID_SPEED           | 0x56 |
| PEI_CPU_MISMATCH                | 0x57 |
| PEI_CPU_SELF_TEST_FAILED        | 0x58 |
| PEI_CPU_CACHE_ERROR             | 0x58 |
| PEI_CPU_MICROCODE_UPDATE_FAILED | 0x59 |
| PEI_CPU_NO_MICROCODE            | 0x59 |
| PEI_CPU_INTERNAL_ERROR          | 0x5A |
| PEI_CPU_ERROR                   | 0x5A |
| PEI_RESET_NOT_AVAILABLE         | 0x5B |
| //Recovery                      |      |
| PEI_RECOVERY_PPI_NOT_FOUND      | 0xF8 |
| PEI_RECOVERY_NO_CAPSULE         | 0xF9 |
| PEI_RECOVERY_INVALID_CAPSULE    | 0xFA |
| //S3 Resume                     |      |
| PEI_MEMORY_S3_RESUME_FAILED     | 0xE8 |
| PEI_S3_RESUME_PPI_NOT_FOUND     | 0xE9 |
| PEI_S3_BOOT_SCRIPT_ERROR        | 0xEA |
| PEI_S3_OS_WAKE_ERROR            | 0xEB |
| DXE_CPU_ERROR                   | 0xD0 |
| DXE_NB_ERROR                    | 0xD1 |
| DXE_SB_ERROR                    | 0xD2 |
| DXE_ARCH_PROTOCOL_NOT_AVAILABLE | 0xD3 |
| DXE_PCI_BUS_OUT_OF_RESOURCES    | 0xD4 |
| DXE_LEGACY_OPROM_NO_SPACE       | 0xD5 |
| DXE_NO_CON_OUT                  | 0xD6 |
| DXE_NO_CON_IN                   | 0xD7 |
| DXE_INVALID_PASSWORD            | 0xD8 |
| DXE_BOOT_OPTION_LOAD_ERROR      | 0xD9 |
| DXE_BOOT_OPTION_FAILED          | 0xDA |
| DXE_FLASH_UPDATE_FAILED         | 0xDB |
| DXE_RESET_NOT_AVAILABLE         | 0xDC |
|                                 |      |

### 5-8-4 Intel UPI POST Codes

| Initialize KTIRC inuput structure default values      | 0xA0 |
|-------------------------------------------------------|------|
| Collect info such as SBSP, Boot Mode, Reset type etc  | 0xA1 |
| Setup IO SADs in SBSP to access the config space      | 0xA2 |
| Setup up minimum path between SBSP & other sockets    | 0xA3 |
| Add the node to the tree                              |      |
| Parse the LEP of the discovered socket                |      |
| Check if the system has the supported topology        |      |
| Setup the boot path for the parent which is not       |      |
| directly connected to Legacy CPU                      |      |
| Setup path from SBSP to the new found node            |      |
| Setup IO SADs in PBSP to access the config space      | 0xA4 |
| System configurations that require some kind of reset | 0xA5 |
| Sync up with PBSPs                                    | 0xA6 |
| Topology discovery and route calculation              | 0xA7 |
| Program final route                                   | 0xA8 |
| Program final IO SAD setting                          | 0xA9 |
| Protocol layer and other Uncore settings              | 0xAA |
| Transition links to full speed operation              | 0xAB |
| Phy layer settings                                    | 0xAC |
| Link layer settings                                   | 0xAD |
| Coherency Settings                                    | 0xAE |
| KTIRC is done                                         | 0xAF |

### 5-8-5 Intel UPI Error Codes

| When system BSP tries to setup path for remote sockets or sends a Boot_Go command to remote socket in SetupSbspPathToAllSockets() or SyncUpPbspForReset(). If the remote socket(s) hasn't checked-in, assert; it is a fatal condition, this error will be logged. No retry. RC Behavior: System Halt                                                                                                    | 0xD8 |
|----------------------------------------------------------------------------------------------------|------|
| When SBSP tries to add this remote socket into system topology tree in SetupSbspPathToAllSockets(), there are some errors occur in the data structure.  No retry.  RC Behavior: The current Socket is not added to the tree.  When SBSP setups the boot path for the parent which is not directly connected to Legacy CPU in SetupSbspPathToAllSockets(). The Child is not an immediate neighbor of Parent.  No retry. | 0xDA |
| SAD setup error<br>RC Behavior: System Halt                                                                                                    | 0xDB |

| Unsupported topology RC Behavior: System Halt                                                                       | 0xDC |
|----------------------------------------------------------------------------------------------------|------|
| SBSP cannot find KPIRC TXEQ Parameters for this link in GetSocketLinkEparams(). No retry.  RC Behavior: System Halt | 0xDD |

# 5-8-6 Intel MRC POST Codes

| Detect DIMM population                           | 0xB0 |
|--------------------------------------------------|------|
| Set DDR frequency                                | 0xB1 |
| Gather remaining SPD data                        | 0xB2 |
| Program registers on the memory controller level | 0xB3 |
| Evaluate RAS modes and save rank information     | 0xB4 |
| Program registers on the channel level           | 0xB5 |
| DDRIO Initialization                             | 0xB6 |
| Train DDR                                        | 0xB7 |
| Initialize CLTT/OLTT                             | 0xB8 |
| Hardware memory test and init                    | 0xB9 |
| Execute memory init                              | 0xBA |
| Program memory map and interleaving              | 0xBB |
| Program RAS configuration                        | 0xBC |
| Rank margin tool                                 | 0xBD |
| MRC is done                                      | 0xBF |
|                                                  |      |

### 5-8-7 Intel MRC Error Codes

| No memory was detected 0xE8                                    |      |
|----------------------------------------------------------------|------|
| Memory test failure                                            | 0xEB |
| Different dimm types are detected installed in the system 0xED |      |
| Number of HAs found in system greater than 0xEE                |      |
| MAX_HA defined in MRC build                                    |      |
| Indicates a CLTT table structure error                         | 0xEF |
| Invalid VR mode, unable to set DRAM VDD                        | 0xF0 |
| Failure occurred reserving memory for IOT                      | 0xF1 |
| Reference code assert                                          | 0xF2 |
| Unsupported MC frequency set                                   | 0xF3 |
| Unable to get current MC frequency                             | 0xF4 |

### 5-8-8 Intel PM POST Codes

| Start of PPM structure initialization | 0xD0 |
|---------------------------------------|------|
| PPM CSR programming                   | 0xD1 |
| PPM MSR programming                   | 0xD2 |
| Start of PState transition init       | 0xD3 |
| PPM exit                              | 0xD4 |
| PPM On ready to boot event            | 0xD5 |

### 5-8-9 Intel PM POST Codes

| o o o miler i mi i oo i oodes     |      |
|-----------------------------------|------|
| Start of IIO early Initialization | 0xE0 |
| Pre Link training                 | 0xE1 |
| Start of Gen3 EQ training 0xE2    |      |
| Start of PState transition init   | 0xE3 |
| Gen3 parameters override          | 0xE4 |
| End of IIO Early Initialization   | 0xE5 |
| Start of IIO Late initialization  | 0xE6 |
| PCIE port initialization          | 0xE7 |
| IOAPIC initialization             | 0xE8 |
| VTD initialization                | 0xE9 |
| IOAT initialization               | 0xEA |
| DFX initialization                | 0xEB |
| NTB initialization                | 0xEC |
| Security Initialization           | 0xED |
| IIO late initialization           | 0xEE |
| IIO On ready to boot event        | 0xEF |
|                                   |      |

# 5-9 BIOS POST Beep code (AMI standard)

# 5-9-1 PEI Beep Codes

| # of Beeps | Description                                                                    |
|------------|--------------------------------------------------------------------------------|
| 1          | Memory not Installed.                                                          |
| 1          | Memory was installed twice (InstallPeiMemory routine in PEI Core called twice) |
| 2          | Recovery started                                                               |
| 3          | DXEIPL was not found                                                           |
| 3          | DXE Core Firmware Volume was not found                                         |
| 4          | Recovery failed                                                                |
| 4          | S3 Resume failed                                                               |
| 7          | Reset PPI is not available                                                     |

# 5-9-2 DXE Beep Codes

| # of Beeps | Description                                           |
|------------|-------------------------------------------------------|
| 1          | Invalid password                                      |
| 4          | Some of the Architectural Protocols are not available |
| 5          | No Console Output Devices are found                   |
| 5          | No Console Input Devices are found                    |
| 6          | Flash update is failed                                |
| 7          | Reset protocol is not available                       |
| 8          | Platform PCI resource requirements cannot be met      |

BIOS Setup - 113 -